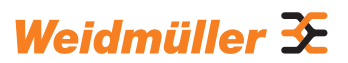

# **AC SMART ECO / VALUE / ADVANCED**

Mode d'emploi

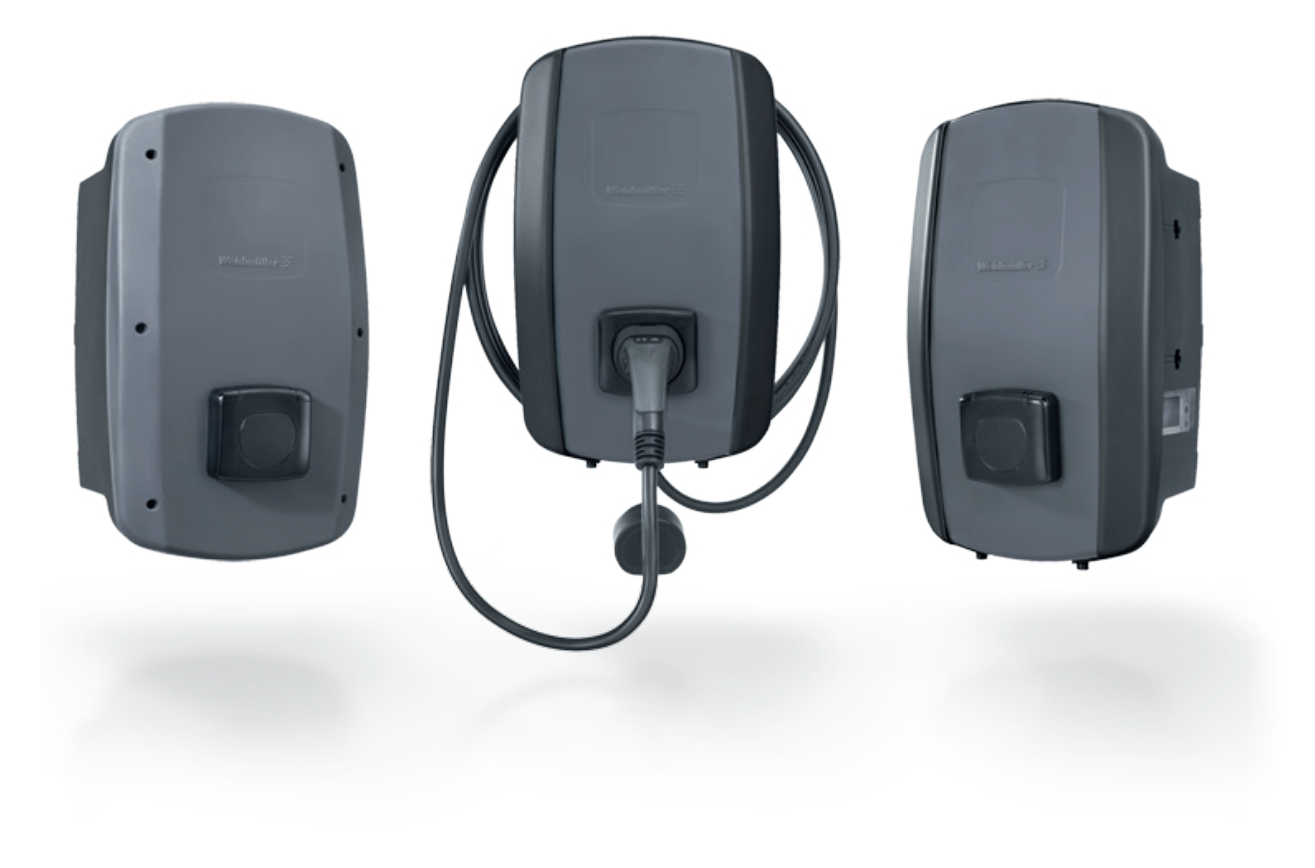

# **Contenu**

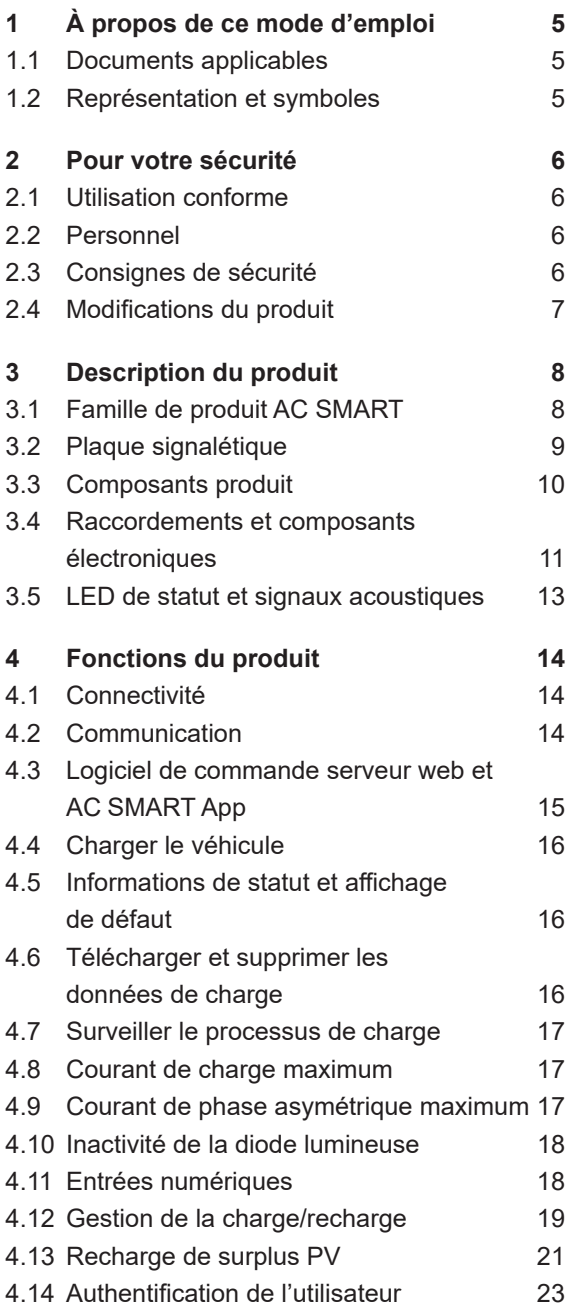

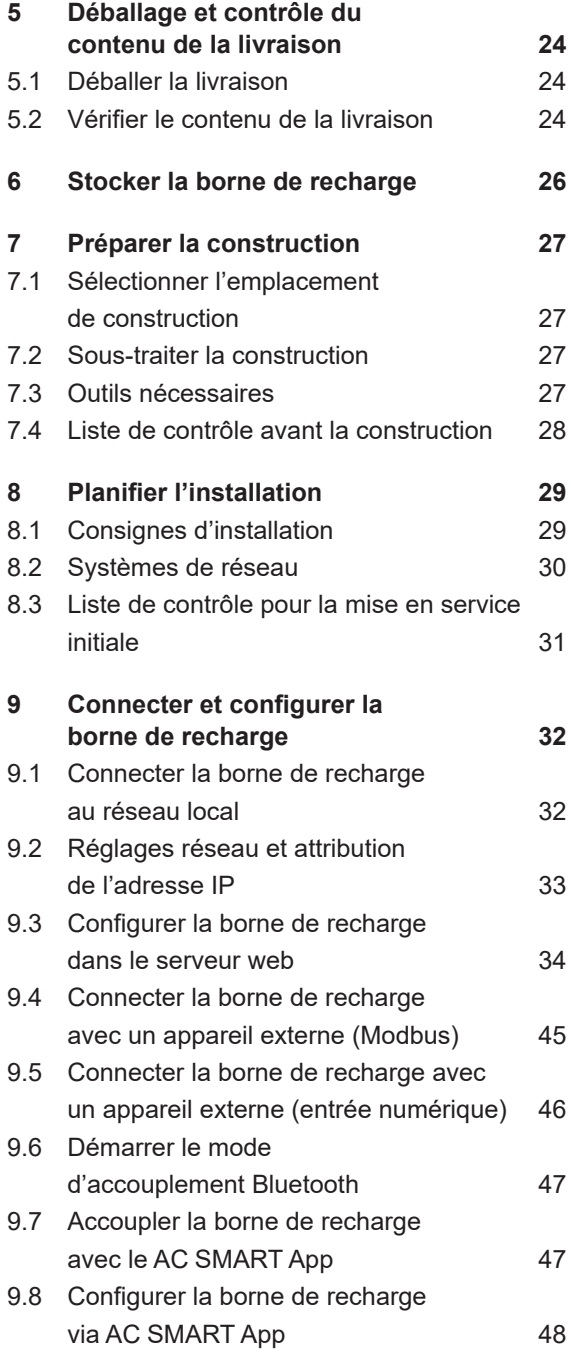

Fabricant Weidmüller Interface GmbH & Co. KG Klingenbergstraße 26 32758 Detmold, Allemagne T +49 (0)5231 14-0 F +49 (0)5231 14-292083 www.weidmueller.com

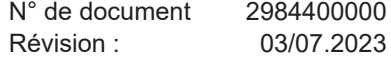

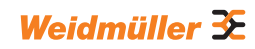

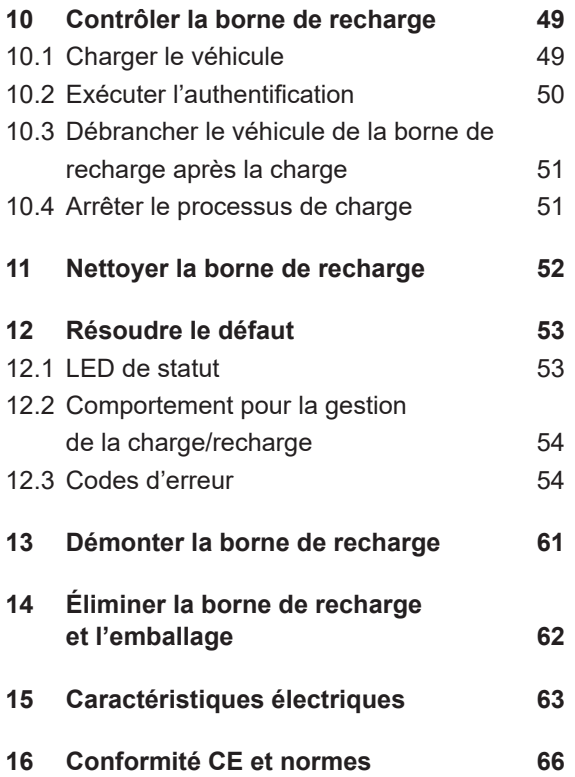

# <span id="page-4-0"></span>**1 À propos de ce mode d'emploi**

Le présent mode d'emploi s'adresse à l'exploitant de du produit et à toute personne manipulant le produit au cours du cycle de vie du produit.

- ► Lisez entièrement le mode d'emploi avant de monter et de mettre en service le produit.
- ► Conservez le mode d'emploi après l'avoir lu.

Ce mode d'emploi fait partie du produit.

► Si vous transmettez le produit à un tiers, transmettez également le mode d'emploi et les documents applicables.

### **1.1 Documents applicables**

– Manuel pour la construction et le montage

Vous pouvez également télécharger tous les documents sur le site web de Weidmüller www.weidmueller.com.

### **1.2 Représentation et symboles**

- ► Étape d'intervention
- Liste

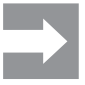

Les sections de texte à côté de cette flèche contiennent des informations non pertinentes pour la sécurité mais qui donnent des indications importantes pour un travail correct et efficace.

### **AVERTISSEMENT !**

Un texte de remarque avec le mot d'avertissement « **AVERTISSEMENT !** » signale un danger qui peut entraîner des blessures graves ou un décès s'il n'est pas évité.

### **PRUDENCE !**

Un texte de remarque avec le mot d'avertissement « **PRUDENCE !** » signale un danger qui peut entraîner des blessures s'il n'est pas évité.

### **ATTENTION !**

Un texte de remarque avec le mot d'avertissement « **ATTENTION !** » signale un danger qui peut entraîner des dommages matériels ou des défauts sur le produit s'il n'est pas évité.

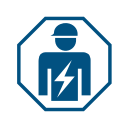

Texte de remarque indiquant la nécessité d'intervention d'un électricien qualifié

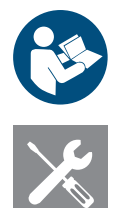

Texte de remarque concernant des documentations complémentaires

Texte de remarque concernant les outils nécessaires

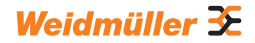

# <span id="page-5-1"></span><span id="page-5-0"></span>**2 Pour votre sécurité**

### **2.1 Utilisation conforme**

Les bornes de rechange de la famille de produit AC SMART sont prévues pour charger des véhicules électriques et des véhicules hybrides. Les bornes de recharge peuvent être montées individuellement sur des terrains privés ou en grand nombre sur des places de stationnement ou dans des parkings souterrains d'entreprises et d'institutions. Les bornes de rechange chargent avec le mode de charge 3 selon IEC 61851-1 et avec des dispositifs de connexion selon IEC 62196.

Une borne de recharge doit uniquement être exploitée lorsqu'elle est montée de façon fixe sur un mur ou un pilier. Il ne faut pas utiliser de câbles de rallonge.

La borne de recharge est prévue pour une utilisation conformément au présent mode d'emploi. Toute utilisation autre que celle décrite dans ce mode d'emploi est considérée comme non conforme.

Veuillez respecter les dispositions nationales spécifiques des normes IEC 61439-7,

IEC 61851-1, IEC 61851-22, IEC 61851-21-2, IEC 62196-1, IEC 62196-2 et IEC 63000. Veuillez également respecter les dispositions nationales applicables.

# **2.2 Personnel**

Tous les travaux sur l'installation domestique et sur l'installation électrique de la borne de recharge doivent uniquement être réalisés par un électricien qualifié.

### **2.3 Consignes de sécurité**

- ► Renseignez-vous auprès du gestionnaire de réseau compétent sur les directives et dispositions en vigueur pour les bornes de recharge.
- ► Vous trouverez un protocole de validation pour la première mise en service dans notre catalogue en ligne.

### **AVERTISSEMENT !**

#### **Danger de mort par choc électrique**

Les travaux sur l'installation électrique de la borne de recharge présentent un risque d'électrocution.

- ► Assurez-vous que les dispositifs suivants sont présents dans l'installation domestique :
	- pour chaque station de recharge, un disjoncteur de protection à courant de défaut selon DIN EN 61008-1, DIN EN 61009-1
	- pour chaque station de recharge, un disjoncteur selon DIN EN 60898, DIN EN 60947-2
- ► Pour les travaux sur l'installation électrique , veillez à ce que la borne de recharge et l'alimentation soient hors tension.
- ► N'exploitez pas la borne de recharge sans disjoncteur de protection à courant de défaut dans l'installation domestique, voir [Chapitre 15.](#page-62-1)

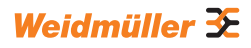

- <span id="page-6-0"></span>► N'exploitez jamais la borne de recharge sans disjoncteur, voir [Chapitre 15.](#page-62-1)
- ► Avant la première mise en service, effectuez un premier contrôle et établissez un protocole de validation.
- ▶ Respectez les exigences relatives au lieu de construction, voir Chapitre [15](#page-62-1).

Une construction incorrecte peut entraîner une infiltration d'eau dans la borne de recharge. Un choc électrique peut en résulter.

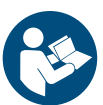

- ► N'utilisez la borne de recharge que si elle a été montée et installée comme décrit dans le manuel.
- ► La classe de protection IP n'est atteinte que si la borne de recharge est montée et installée comme décrit dans le manuel.
- ► N'utilisez pas de nettoyeur haute pression pour nettoyer la borne de recharge.
- ► Nettoyez la borne de recharge uniquement avec un chiffon doux et légèrement humide.

#### **Danger de mort par incendie**

Des corps étrangers ou de la saleté dans les contacts enfichables peuvent déclencher un incendie.

- ► Vérifiez que les contacts enfichables ne contiennent pas de corps étrangers ou de saleté.
- ► N'insérez pas d'objets dans les contacts enfichables.
- ► Enlevez les salissures légères, par exemple la poussière ou le sable, par soufflage.
- ► Ne confiez le nettoyage d'un encrassement important qu'à un électricien spécialisé.

### **PRUDENCE !**

#### **Risque de blessure par une borne de recharge endommagée**

Une borne de recharge endommagée ou incomplète peut entraîner des dysfonctionnements et des risques.

- ► N'utilisez la borne de recharge et ses accessoires que si aucune pièce n'est endommagée.
- ► Si vous constatez que la borne de recharge est endommagée, faites appel à un électricien qualifié afin que la borne de recharge soit débranchée de l'alimentation électrique.

#### **Risque de blessure en cas de chute de pièces**

Les chutes de pièces peuvent présenter des risques et blesser des personnes.

- ► Ne placez aucun objet sur la borne de recharge montée.
- ► Accrochez le câble de recharge sur le support de câble lorsqu'il n'est pas utilisé.

#### **2.4 Modifications du produit**

La borne de recharge ne doit en aucun cas être modifiée. Les modifications de produits altèrent la sécurité et la fonctionnalité de la borne de recharge.

# <span id="page-7-0"></span>**3 Description du produit**

# **3.1 Famille de produit AC SMART**

<span id="page-7-1"></span>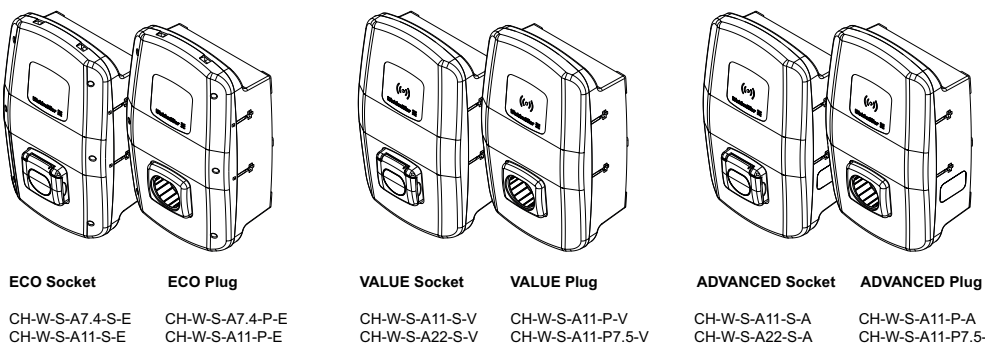

CH-W-S-A7.4-S-E CH-W-S-A11-S-E CH-W-S-A22-S-E

CH-W-S-A7.4-P-E CH-W-S-A11-P-E CH-W-S-A11-P7.5-E CH-W-S-A11-P10-E CH-W-S-A22-P-E CH-W-S-A22-P7.5-E

CH-W-S-A11-P-V CH-W-S-A11-P7.5-V CH-W-S-A11-P10-V CH-W-S-A22-P-V CH-W-S-A22-P7.5-V

CH-W-S-A11-P-A CH-W-S-A11-P7.5-A CH-W-S-A11-P10-A CH-W-S-A22-P-A CH-W-S-A22-P7.5-A

#### **Figure 3.1 Variantes du produit**

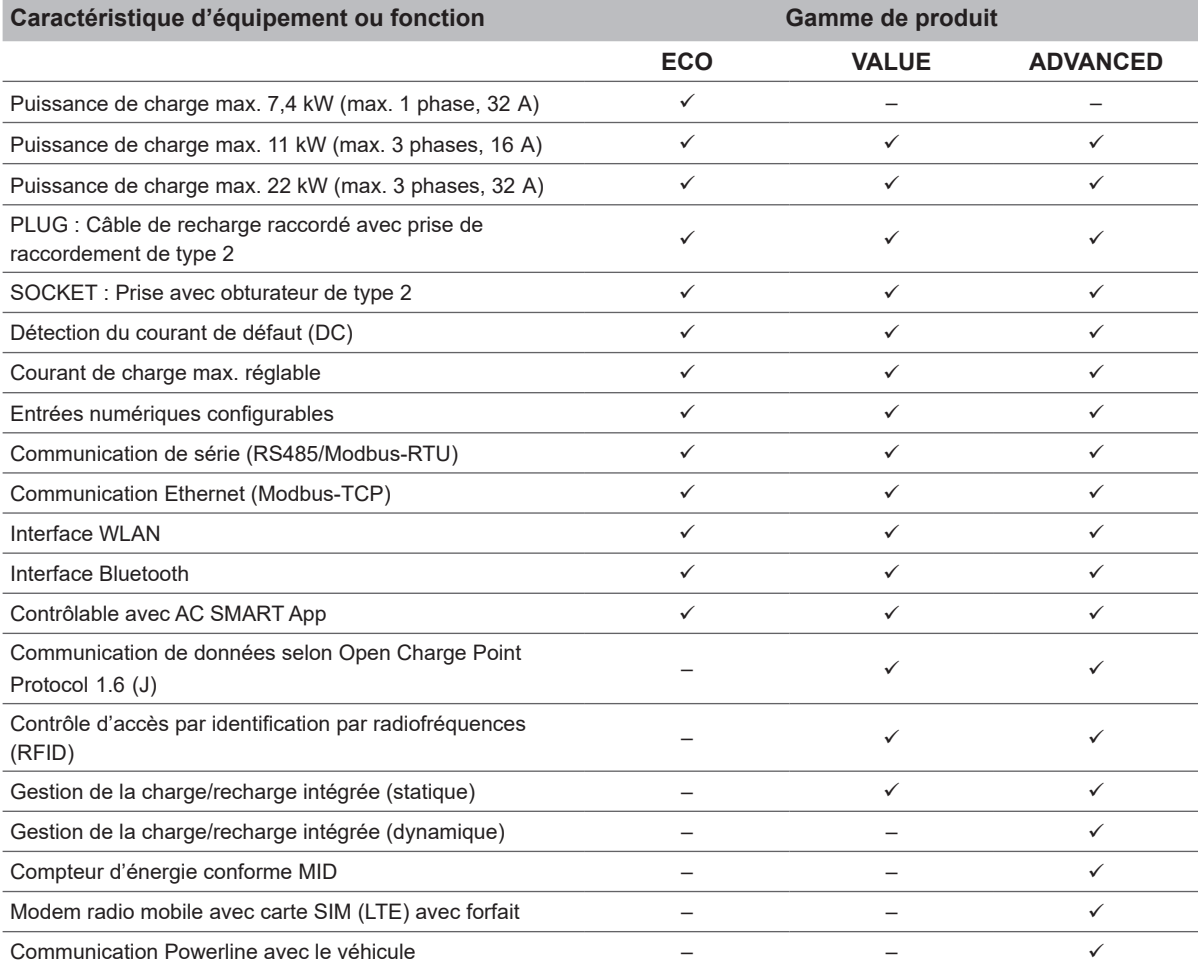

### <span id="page-8-0"></span>**3.2 Plaque signalétique**

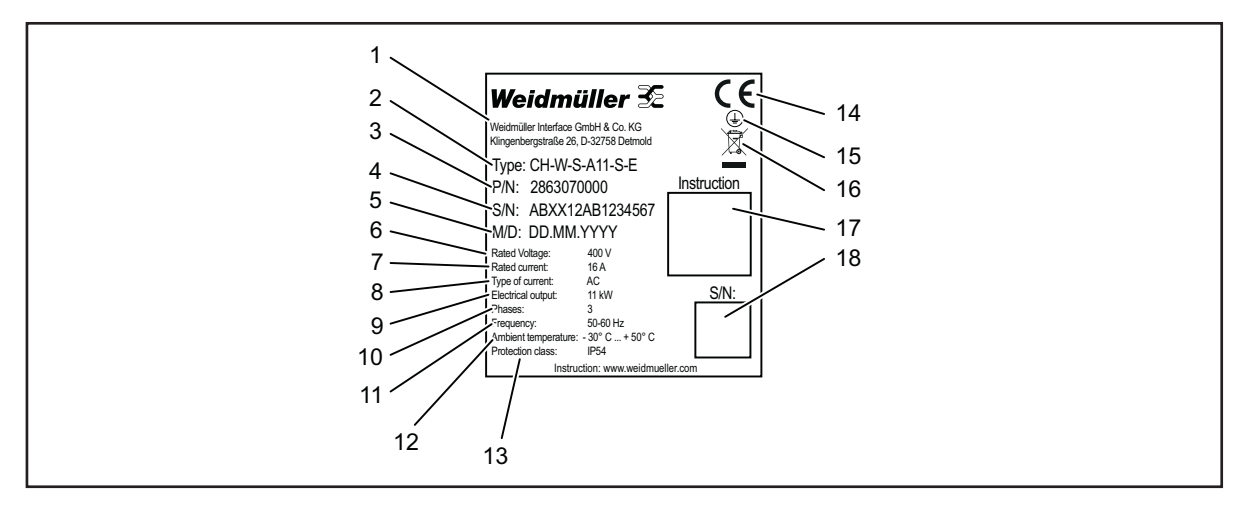

**Figure 3.2 Plaque signalétique**

- Fabricant
- Désignation du type (variante du produit)
- Référence produit
- Numéro de série
- Date de fabrication
- Tension nominale
- Courant nominal
- Type de courant
- Puissance nominale
- Phases raccordables
- Fréquence nominale
- Plage de température ambiante (fonctionnement)
- Classe de protection IP (poussière et eau)
- Conformité CE
- Symbole de mise à la terre
- Consignes d'élimination
- Lien sur la documentation en ligne (code QR)
- Numéro de série (code QR)

# <span id="page-9-0"></span>**3.3 Composants produit**

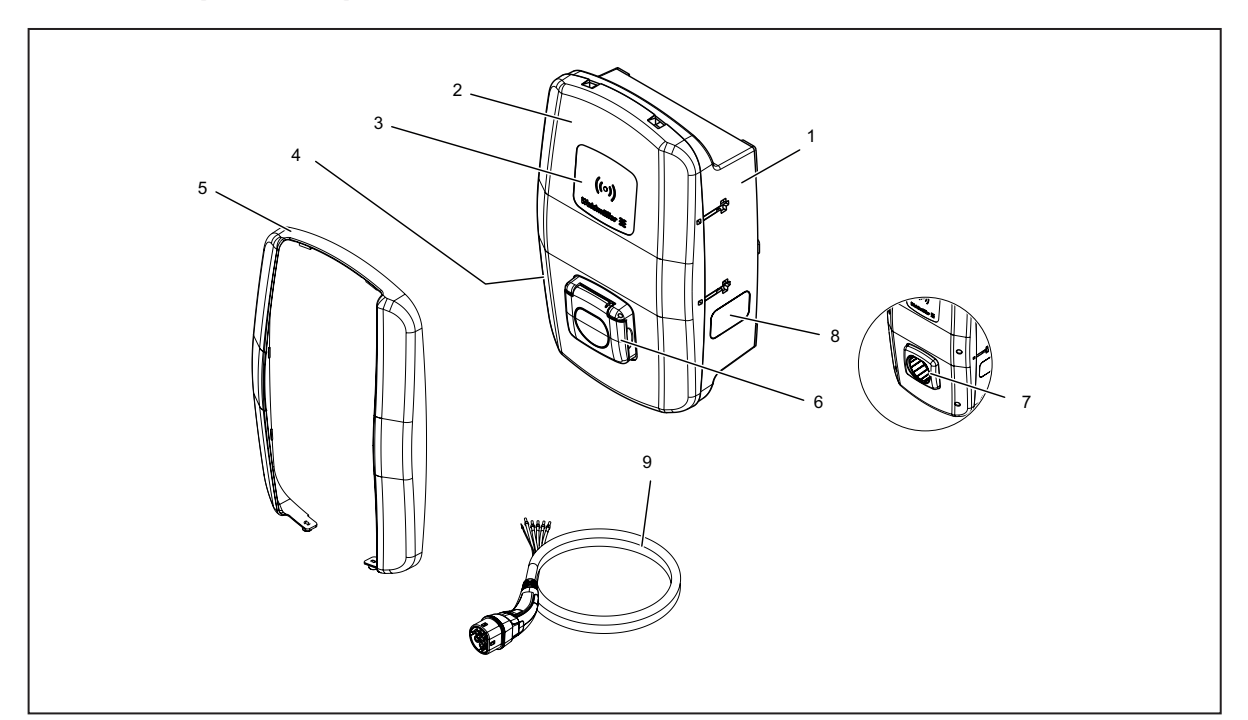

### **Figure 3.3 Composants produit**

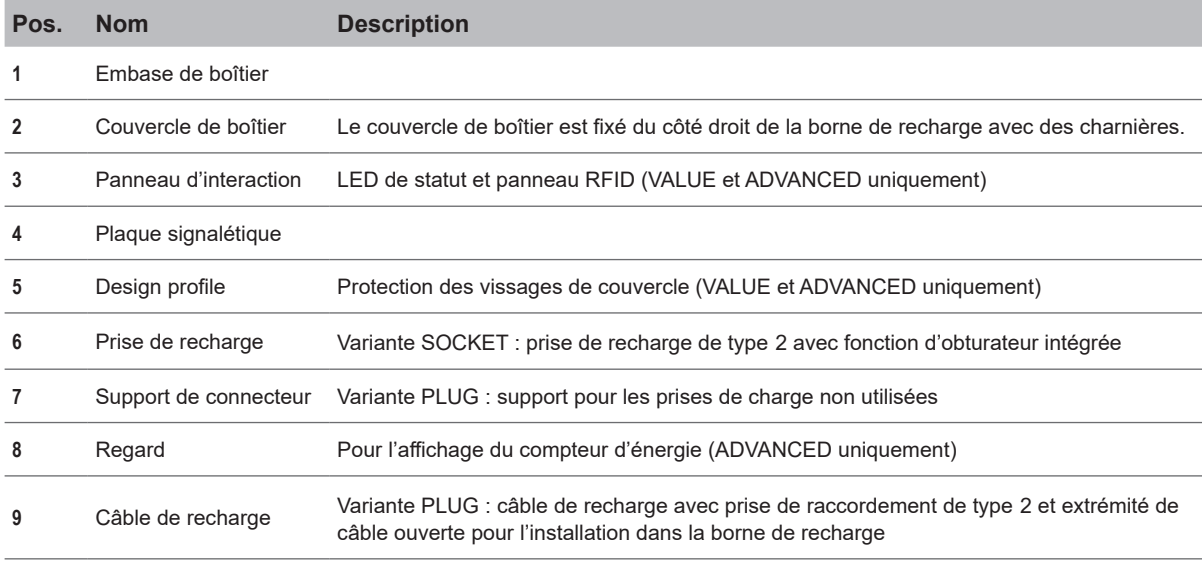

### <span id="page-10-0"></span>**3.4 Raccordements et composants électroniques**

### **ATTENTION !**

#### **Dommages ou dysfonctionnement en cas de modification du produit**

Un retrait ou une modification des composants électroniques peut provoquer des dommages ou des dysfonctionnements de la borne de recharge.

- ► Ne modifiez pas les composants électroniques à l'intérieur.
- ► Respectez le manuel pour la construction et le montage.

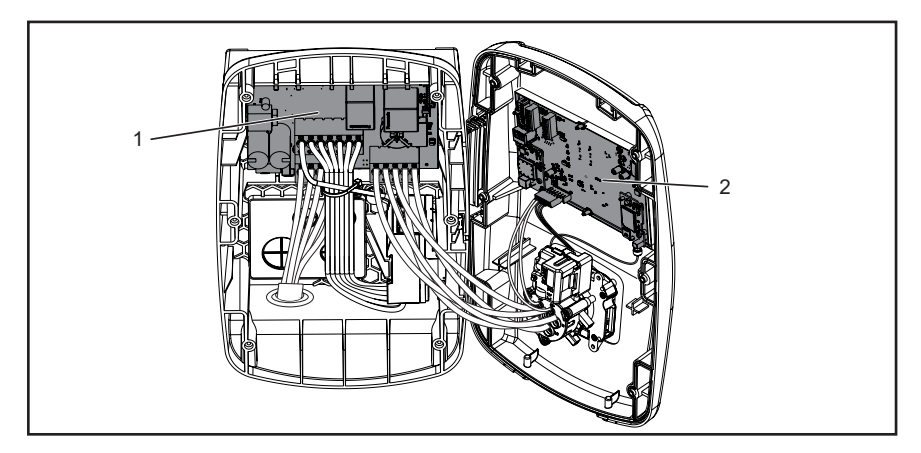

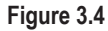

- 1 Platine de puissance dans l'embase de boîtier
- **2** Platine de commande dans le couvercle de boîtier

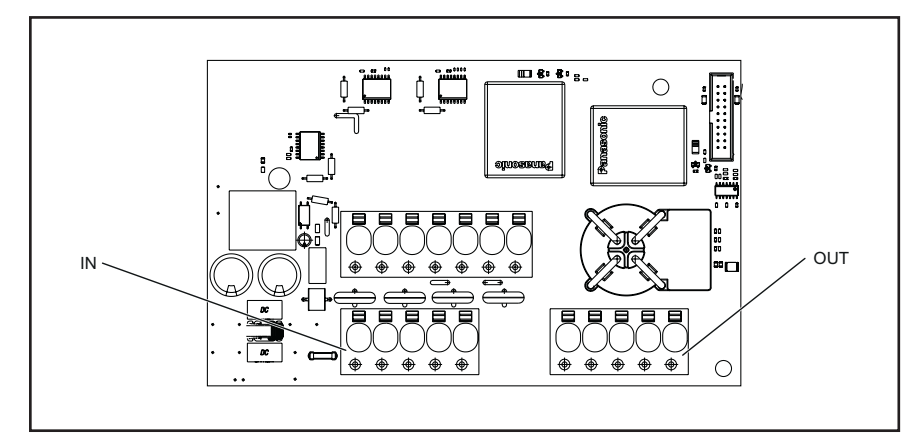

### **Platine de puissance dans l'embase de boîtier**

**Figure 3.5**

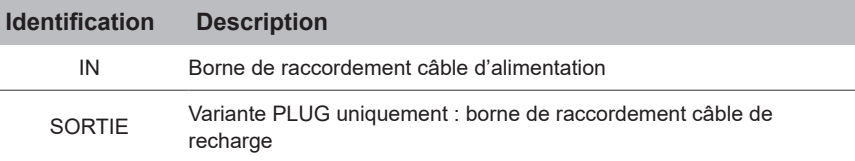

#### **Platine de commande dans le couvercle de boîtier**

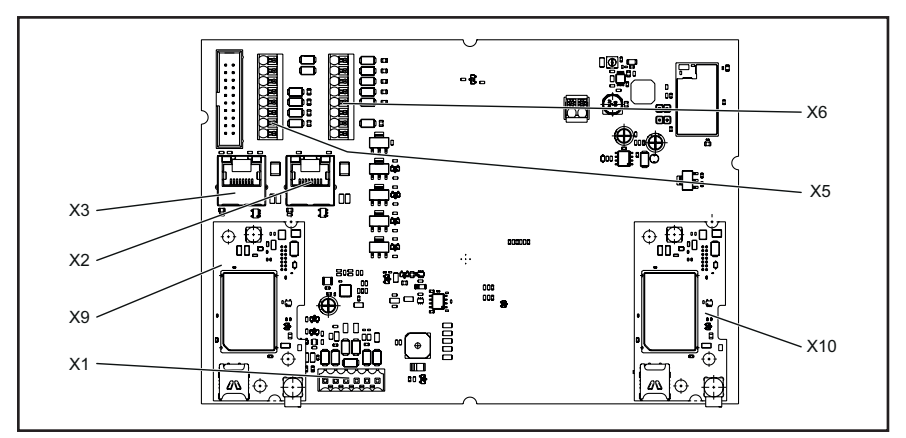

#### **Figure 3.6**

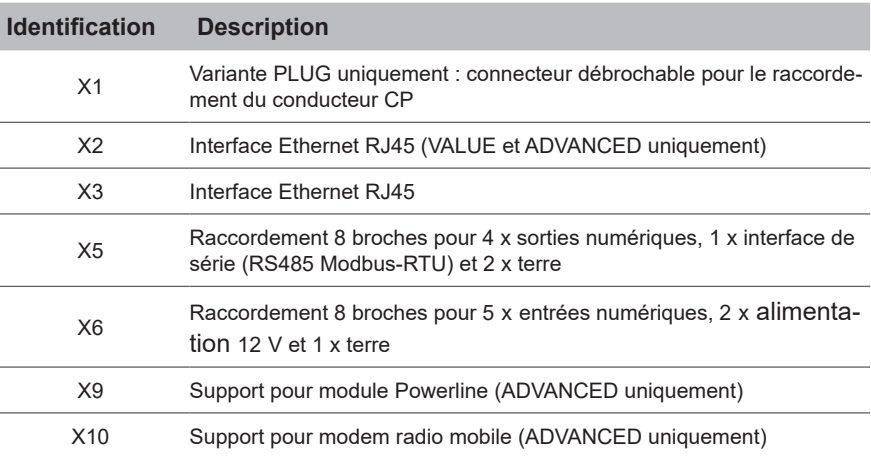

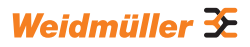

### <span id="page-12-0"></span>**3.5 LED de statut et signaux acoustiques**

La couleur et le comportement de clignotement des diodes lumineuses indiquent l'état de fonctionnement de la borne de recharge.

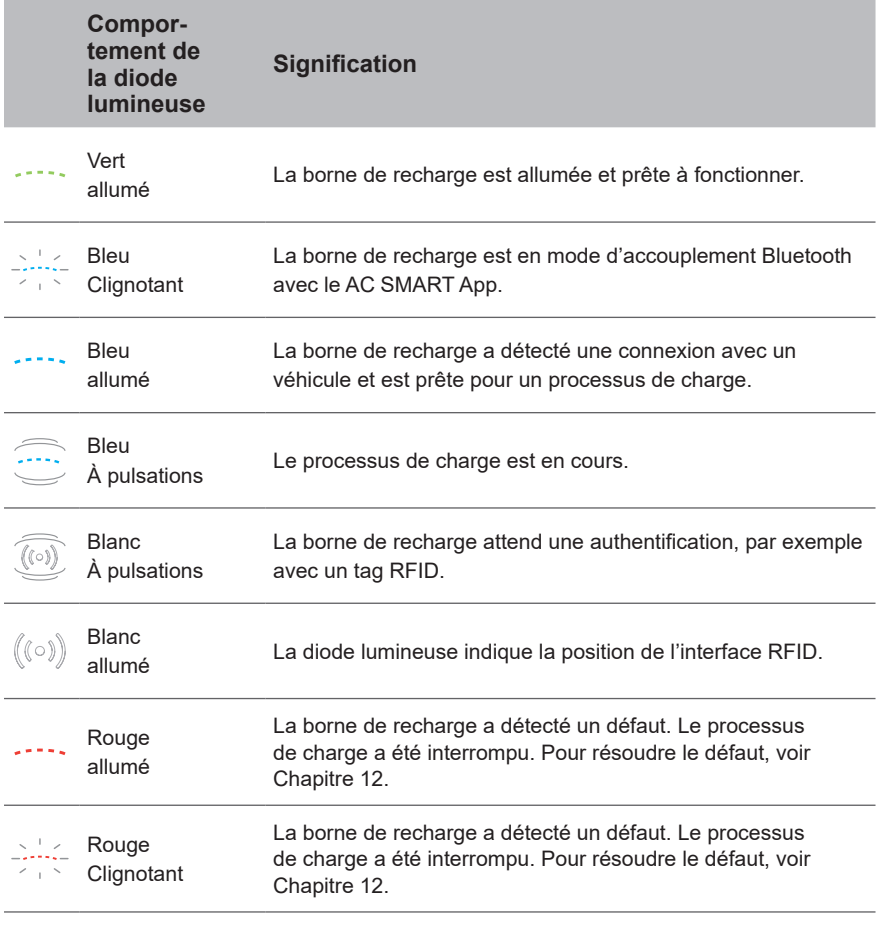

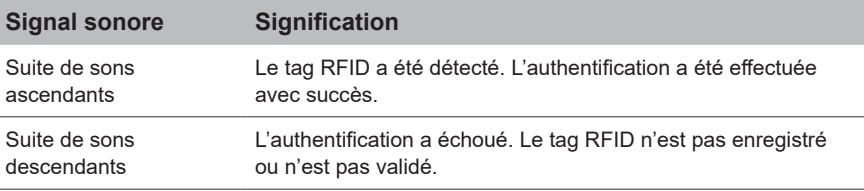

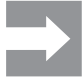

Textes de remarque concernant la résolution du défaut, voir [Chapitre 12](#page-52-1).

<span id="page-13-0"></span>

### **4 Fonctions du produit**

Ce chapitre décrit les fonctions du produit des bornes de recharge. Les fonctions du produit décrites ne sont disponibles qu'avec le logiciel à jour et elles varient selon la gamme de produits, voir [Chapitre 3.1](#page-7-1). Vous trouverez le logiciel ainsi que les notes de version dans notre catalogue en ligne. Vous trouverez les manuels pour l'utilisation et la configuration dans [Chapitre 9.](#page-31-1)

### **4.1 Connectivité**

Chaque borne de recharge peut être intégrée dans un réseau par LAN ou WLAN. Les bornes de recharge des gammes de produits VALUE et AD-VANCED comprennent respectivement deux ports Ethernet et une fonction d'interrupteur intégrée, de sorte qu'il est possible d'établir une structure de ligne, voir [Chapitre 9.1](#page-31-2).

### **4.2 Communication**

Chaque borne de recharge est compatible avec les protocoles de communication suivants :

- Communication de série (RS485/Modbus-RTU)
- Communication Ethernet (Modbus-TCP)
- Bluetooth (Low Energy)

#### **Communication Powerline**

Les bornes de recharge de la gamme de produits ADVANCED permettent une communication Powerline avec le véhicule connecté, à condition que le véhicule connecté prenne également en charge cette fonction. Parallèlement à l'identification univoque du véhicule, le processus de charge est autorisé.

### **Open Charge Point Protocol 1.6 (J)**

Les bornes de recharge des gammes de produits VALUE et ADVANCED peuvent communiquer avec un backend via l'Open Charge Point Protocol OCPP 1.6 (J).

Les messages suivants peuvent être envoyés par la borne de recharge au backend :

- Bootnotification (premier message après l'établissement de la connexion)
- Authorise (requête pour demander si un tag ou un tag RFID est en droit d'autoriser un processus de charge)
- Heartbeat (communication indiquant que le contrôleur de charge est encore accessible)
- MeterValues (valeurs du compteur d'énergie)
- StartTransaction (démarrage d'un processus de charge)
- StopTransaction (fin d'un processus de charge)
- Statusnotification (statut actuel du contrôleur de charge)

Les messages suivants peuvent être reçus par la borne de recharge

- ReserveNow
- CancelReservation
- ChangeAvailability
- <span id="page-14-0"></span>– RemoteStartTransaction
- RemoteStopTransaction
- Reset
- UnlockConnector
- GetConfiguration
- UpdateFirmware

Les clés de configuration (Configuration Keys) suivantes sont supportées :

- ConnectionTimeOut
- HeartbeatInterval
- MeterValueSampleInterval
- NumberOfConnectors
- TransactionMessageAttempts
- TransactionMessageRetryInterval
- ConnectorMaximumCurrent

#### **Téléphonie mobile**

Les bornes de recharge de la gamme de produits ADVANCED comportent un modem radio mobile avec une carte SIM. La connexion mobile n'est prévue que pour la connexion Open Charge Point Protocol. La carte SIM est déjà active à la livraison. Dès que la borne de recharge est alimentée, le modem radio mobile se connecte automatiquement au réseau mobile. Le forfait inclus comprend 1 GB et est valable pour une durée de 10 ans.

### **4.3 Logiciel de commande serveur web et AC SMART App**

Pour le contrôle et la configuration des bornes de recharge AC SMART, deux produits logiciels sont disponibles, le serveur web intégré et le AC SMART App. Le AC SMART App est disponible gratuitement dans l'App Store (iOS) et sur le Google Play Store (Android).

Le serveur web et le AC SMART App se distinguent en termes d'étendue des fonctions, tel que représenté dans l'aperçu suivant. Le serveur web est nécessaire dans tous les cas pour configurer la borne de recharge lors de la mise en service initiale.

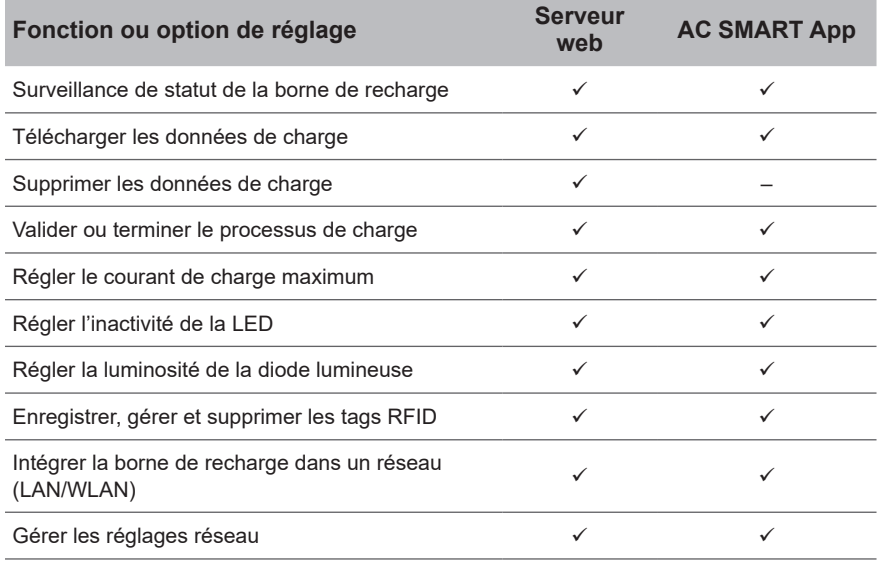

<span id="page-15-0"></span>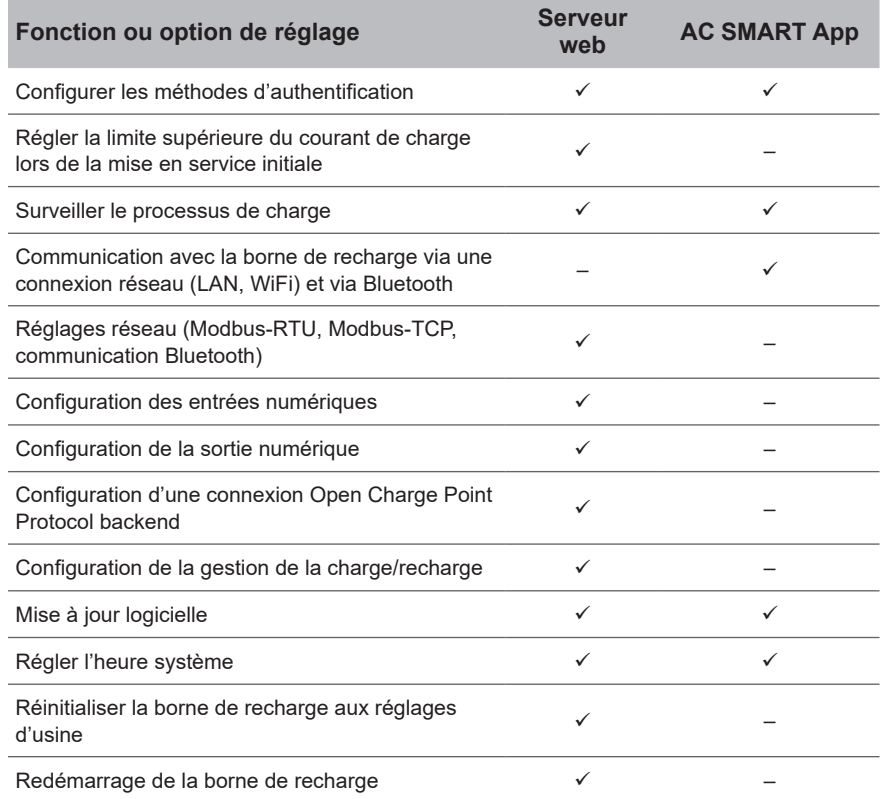

### **4.4 Charger le véhicule**

Selon la configuration de la borne de recharge, la charge est possible sans authentification (Freemode) ou avec authentification. Si la charge n'est possible qu'après authentification, les méthodes de démarrage, d'interruption et d'arrêt d'un processus de charge dépendent de la méthode d'authentification, voir [Chapitre 9.3.](#page-33-1)

### **4.5 Informations de statut et affichage de défaut**

Le statut de la borne de recharge et les erreurs potentielles sont affichés dans le serveur web et dans le AC SMART App. En outre, la borne de recharge est équipée d'une LED de statut.

### **4.6 Télécharger et supprimer les données de charge**

Avec les gammes de produits VALUE ET ADVANCED, il est possible de télécharger les données de charge sous forme de fichier csv. En outre, les données de charge peuvent être supprimées dans le serveur Web. Les données de charge d'un processus de charge sont enregistrées avec les informations suivantes :

- Numéro continu (ID)
- Tag d'autorisation (Authorisation Tag ID)
- Début du processus de charge avec date et heure, heure GMT (Start time)

<span id="page-16-0"></span>– Fin du processus de charge avec date et heure, heure GMT (Stop time)

– Consommation en Wh (Energy)

Il est possible d'enregistrer au moins 4 000 processus de charge. Une fois la capacité de mémoire maximale atteinte, les entrées sont écrasées, en commençant par les entrées les plus anciennes.

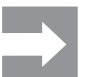

Veillez à configurer correctement la date et l'heure sur le serveur web de la borne de recharge, voir [Chapitre 9](#page-31-1).

### **4.7 Surveiller le processus de charge**

Les caractéristiques techniques du processus de charge, par exemple la durée et la quantité d'énergie peuvent être affichées sur le serveur web et dans l'appli AC SMART. De plus, le serveur web permet d'afficher les valeurs électriques des différentes phases, la puissance active, la puissance réactive, la puissance apparente, le facteur de puissance de la fréquence du réseau, la puissance totale et la température de l'appareil.

### **4.8 Courant de charge maximum**

Lors de la mise en service initiale, l'électricien qualifié définit dans le serveur web la limite supérieure maximale pour le courant de charge, qui peut être mis à disposition pour les bornes de recharge raccordées. Cette limite supérieure dépend de l'installation domestique et des dispositions locales applicables, elle doit être définie uniquement par l'électricien qualifié. Si besoin, le courant de charge maximum disponible peut être réduit. Ce réglage peut être effectué à tout moment dans le serveur web ou dans le AC SMART App.

Le courant de charge maximum dépend de la puissance nominale de la borne de recharge, voir plaque signalétique. La valeur peut être réglée par pas de un ampère.

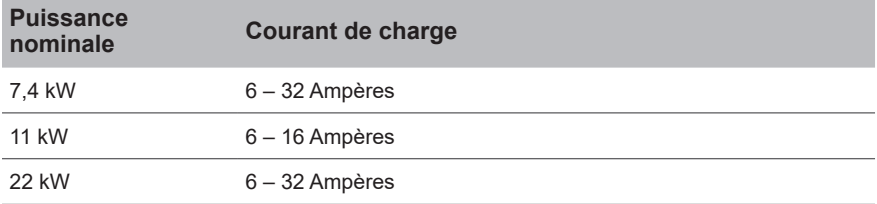

### **4.9 Courant de phase asymétrique maximum**

Avec les gammes de produits VALUE ET ADVANCED, il est possible de définir le courant de phase asymétrique maximum dans le serveur web. Cette valeur décrit le courant maximal avec lequel un véhicule qui n'utilise pas les trois phases du secteur doit être chargé. Le courant asymétrique maximum dépend de l'installation domestique et des dispositions locales applicables. La gamme de produits ECO ne peut pas surveiller la symétrie des phases. Le courant de charge maximal est donc limité au courant de phase asymétrique maximal défini. Après avoir vérifié que l'asymétrie des phases ne dépasse pas les dispositions locales, la valeur peut alors être augmentée dans la borne de recharge.

### <span id="page-17-0"></span>**4.10 Inactivité de la diode lumineuse**

La fonction Inactivité de la diode lumineuse permet de désactiver la LED de statut si le statut de la borne de recharge ne change pas pendant un temps défini, pendant le processus de charge par exemple. Dès que le statut de la borne de recharge change, la LED de statut est à nouveau active et le minuteur est réinitialisé. La fonction est désactivée à la livraison.

### **4.11 Entrées numériques**

Un processus de charge peut être autorisé par un appareil externe. L'appareil externe peut être raccordé aux entrées numériques de la borne de recharge.

Chaque borne de recharge contient sur la platine de commande sur la borne de raccordement X6 des entrées numériques (12 V DC), dont la fonction peut être configurée individuellement dans le serveur web. Sur la gamme de produits ECO, il est possible de configurer une entrée numérique. Avec les gammes de produits VALUE ET ADVANCED, il est possible de configurer cinq entrées numériques. Les configurations suivantes sont possibles :

#### **Charging authorisation**

Un processus de charge est autorisé par un signal de commutation (signal haut) sur l'entrée numérique (validation de la charge externe, par un interrupteur à clé par exemple). L'autorisation n'est active qu'avec un 1 logique sur l'entrée. Si un 0 logique est défini sur l'entrée, il n'y a pas d'autorisation. Un processus de charge actif est interrompu et aucun nouveau processus de charge n'est démarré.

#### **Current limitation**

Pour chaque entrée, il est possible de définir une réduction du courant de charge.

Si l'entrée numérique est active, le courant de charge maximum est mis à disposition selon le réglage. Avec le réglage à 100 %, le courant de charge maximum est utilisé, si le réglage est à 0 % , aucune charge n'est réalisée, un processus de charge actif est mis en pause. Si plusieurs Current Limitations sont actives, la limitation est alors effective avec le courant de charge le plus faible.

#### **Input monitoring**

En cas de besoin, une surveillance des entrées numériques peut être activée. Pour cela, il faut qu'une seule entrée numérique avec la fonction Current Limitation doit afficher un Un logique, sinon la borne de recharge affiche un défaut.

# <span id="page-18-1"></span>**4.12 Gestion de la charge/recharge**

<span id="page-18-0"></span>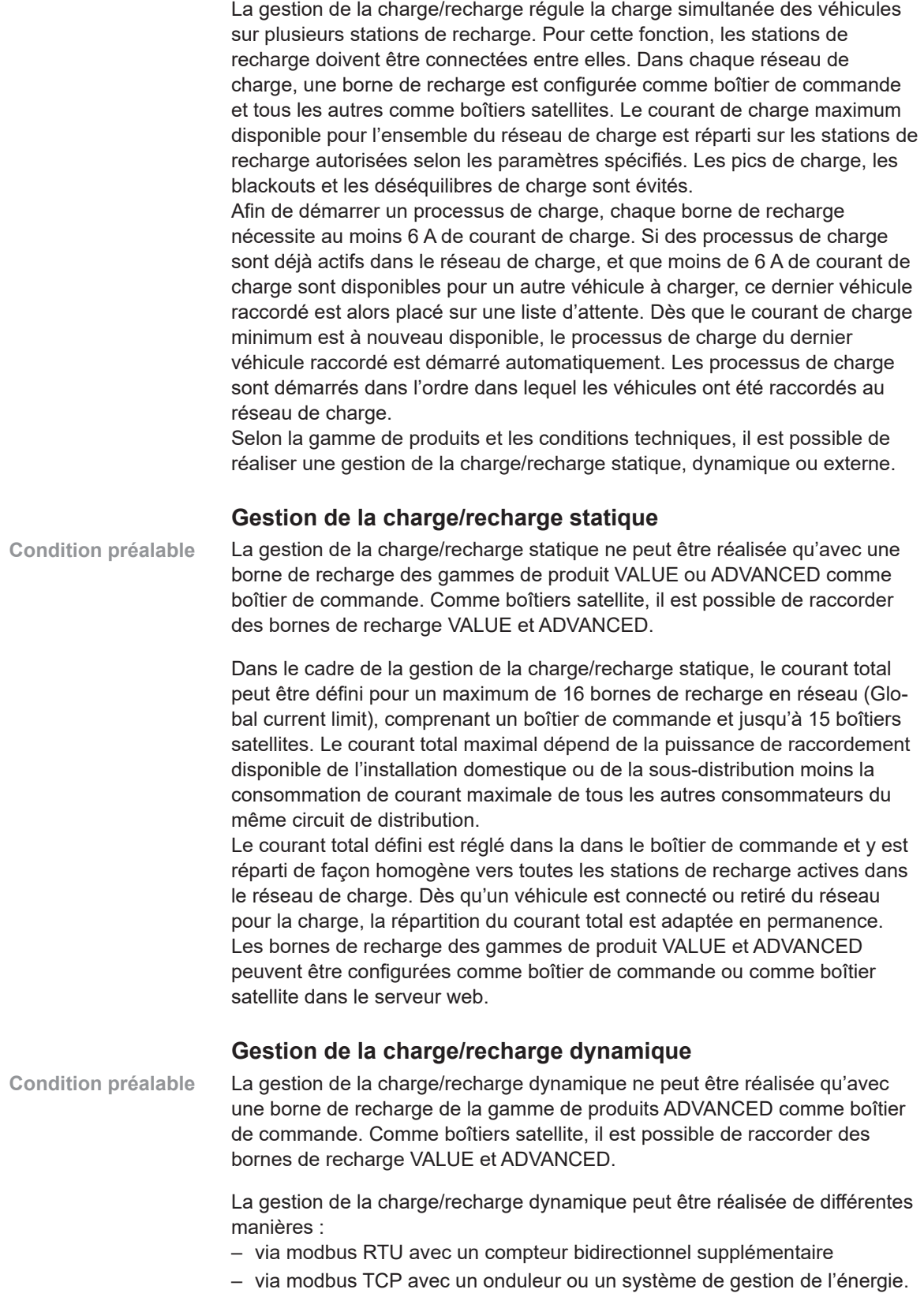

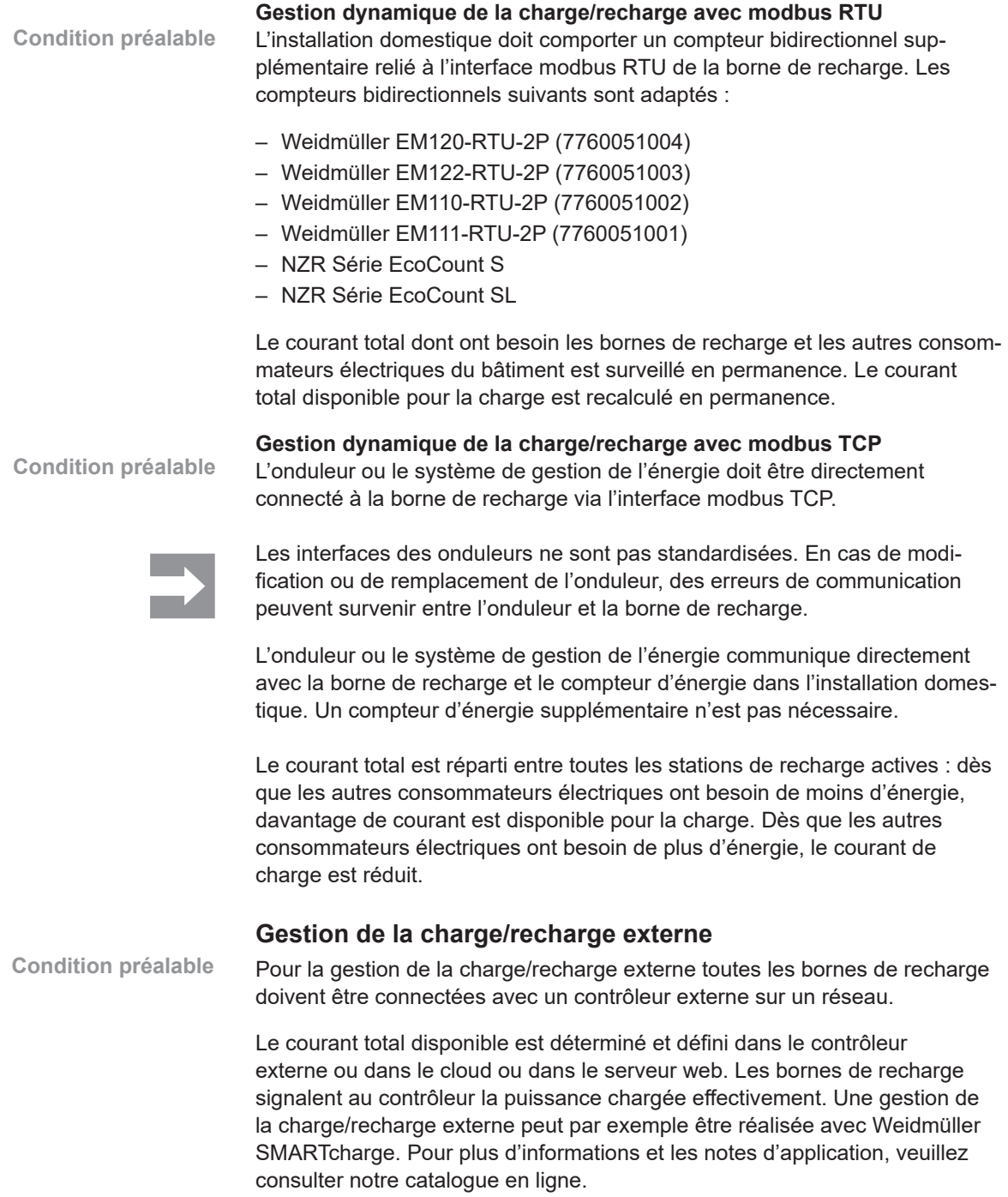

### **4.13 Recharge de surplus PV**

<span id="page-20-0"></span>La recharge de surplus PV n'est possible qu'avec une borne de recharge des gammes de produits VALUE ou ADVANCED. **Condition préalable**

> La fonction de recharge de surplus PV permet d'utiliser le courant autoproduit par une installation photovoltaïque pour recharger des véhicules électriques. Le surplus d'électricité produit est utilisé pour les processus de charge et n'est pas injecté dans le réseau électrique public. Dans le serveur web et dans l'appli AC SMART, il est possible de régler trois modes différents pour la recharge de surplus PV.

La recharge de surplus PV peut être réalisée de différentes manières :

- via modbus RTU avec un compteur bidirectionnel supplémentaire
- via modbus TCP avec un onduleur ou un système de gestion de l'énergie.

#### **Recharge de surplus PV avec modbus RTU**

L'installation domestique doit comporter un compteur bidirectionnel supplémentaire relié à l'interface modbus RTU de la borne de recharge. Les compteurs bidirectionnels suivants sont adaptés : **Condition préalable**

- Weidmüller EM120-RTU-2P (7760051004)
- Weidmüller EM122-RTU-2P (7760051003)
- Weidmüller EM110-RTU-2P (7760051002)
- Weidmüller EM111-RTU-2P (7760051001)
- NZR Série EcoCount S
- NZR Série EcoCount SL

Le compteur bidirectionnel mesure la puissance de l'installation photovoltaïque. Si la puissance disponible est suffisante, la borne de recharge peut charger avec le courant photovoltaïque.

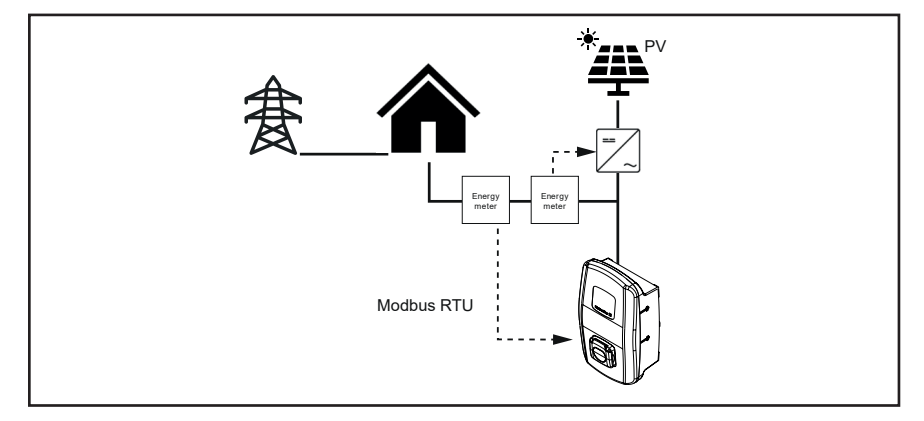

**Figure 4.1 Recharge de surplus PV avec compteur bidirectionnel (modbus RTU)**

#### **Recharge de surplus PV avec modbus TCP**

**Condition préalable**

L'onduleur ou le système de gestion de l'énergie doit être connecté à la borne de recharge via l'interface modbus TCP.

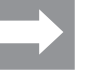

Les interfaces des onduleurs ne sont pas standardisées. En cas de modification ou de remplacement de l'onduleur, des erreurs de communication peuvent survenir entre l'onduleur et la borne de recharge.

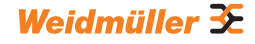

L'onduleur ou le système de gestion de l'énergie communique directement avec la borne de recharge et le compteur d'énergie dans l'installation domestique. Un compteur d'énergie supplémentaire n'est pas nécessaire. Si la puissance disponible est suffisante, la borne de recharge peut charger avec le courant photovoltaïque.

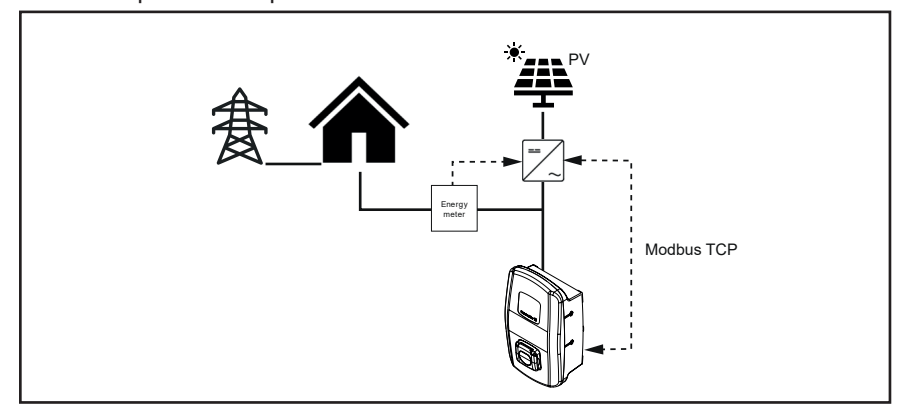

**Figure 4.2 Recharge de surplus PV avec onduleur (modbus TCP)**

#### **Modes de charge pour recharge de surplus PV**

Trois modes sont disponibles dans le serveur web et dans l'application pour la recharge de surplus PV :

#### **Mode Pure PV**

Seule le courant photovoltaïque est utilisé pour la recharge. La borne de recharge ne charge que lorsque l'installation photovoltaïque fournit une puissance suffisante. En cas de fluctuations, des pauses de charge peuvent se produire.

#### **Mode Mixed**

Une valeur de courant est définie pour la charge. Cette valeur est la limite minimale à laquelle la charge peut se faire sans interruptions de charge. La puissance est tirée de l'installation photovoltaïque ou du réseau, selon la disponibilité. Si l'installation PV produit plus de puissance que le courant de charge minimal prédéfini, alors la charge se fait avec plus de puissance.

#### **Mode Booster**

La puissance maximale disponible, fournie par l'installation photovoltaïque et le réseau, est utilisée pour la charge. Pour le mode Booster, il est possible de définir soit une durée maximale, soit une quantité d'énergie maximale. Dès que la limite respective est atteinte, le mode passe soit en mode Pure PV, soit en mode Mixed, selon le réglage. La commutation peut être désactivée pour que le Booster soit toujours actif.

### <span id="page-22-0"></span>**4.14 Authentification de l'utilisateur**

Chaque borne de recharge peut être exploitée sans authentification de l'utilisateur (Freemode). Afin d'empêcher l'utilisation non autorisée des bornes de recharge, il est possible de configurer dans AC SMART App ou dans le serveur web une authentification de l'utilisateur via un tag RFID, un dispositif de commutation externe ou une communication Powerline. De plus, un processus de charge peut être autorisé par AC SMART App, serveur web, modbus TCP, modbus RTU, Open Charge Point Protocol et liste de tags externe (par exemple avec SMARTcharge). Pour plus d'informations et les notes d'application, veuillez consulter notre catalogue en ligne.

#### **Tag RFID (VALUE et ADVANCED uniquement)**

Un processus de charge peut être autorisé avec un tag RFID enregistré. Le contenu de la livraison d'une borne de recharge comprend 5 tags RFID déjà enregistrés. Pour chaque borne de recharge, il est possible d'enregistrer 16 tags RFID au maximum. Les tags RFID peuvent être gérés dans le AC SMART App et dans le serveur web, voir [Chapitre 9.3](#page-33-1).

#### **Appareil de commutation externe**

La borne de recharge est connectée à un appareil de commutation externe, qui contrôle l'autorisation des processus de charge, comme un interrupteur à clé par exemple. L'appareil de commutation externe est raccordé à la borne de recharge via les entrées numériques, les entrées doivent être configurées dans le serveur web, voir [Chapitre 9.3](#page-33-1).

#### **Communication Powerline (ADVANCED uniquement)**

Si le véhicule est compatible avec la communication Powerline, l'adresse MAC du véhicule peut être lue. Cette identification univoque du véhicule permet de démarrer et de terminer le processus de charge automatiquement. Chaque borne de recharge peut gérer au maximum 16 adresses MAC. Les adresses MAC peuvent être gérées dans AC SMART App et dans le serveur web, voir [Chapitre 9.3.](#page-33-1)

# <span id="page-23-0"></span>**5 Déballage et contrôle du contenu de la livraison**

### **5.1 Déballer la livraison**

► Sortez toutes les pièces de la borne de recharge de l'emballage, y compris les documents joints.

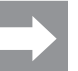

Vous pouvez utiliser le carton que vous avez utilisé pour sortir la borne de recharge du carton comme gabarit de perçage.

- ► Conservez l'emballage pour pouvoir stocker la borne de recharge non montée, voir [Chapitre 6](#page-25-1).
- ► Éliminez l'emballage conformément aux dispositions locales applicables.

### **5.2 Vérifier le contenu de la livraison**

► Vérifiez que le contenu de la livraison est complet et qu'aucune pièce n'est endommagée.

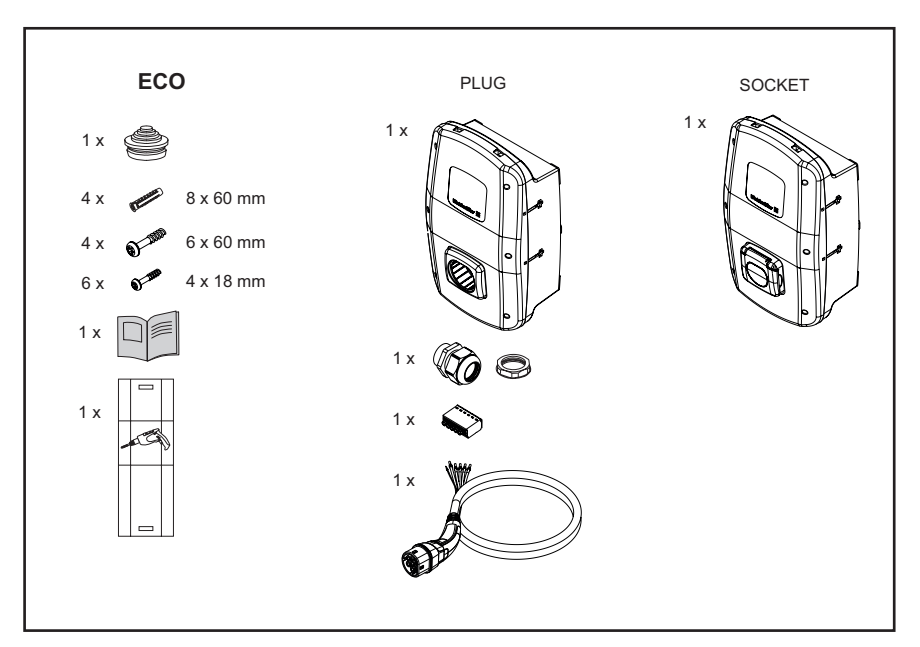

**Figure 5.1 Contenu de la livraison de la gamme de produits ECO**

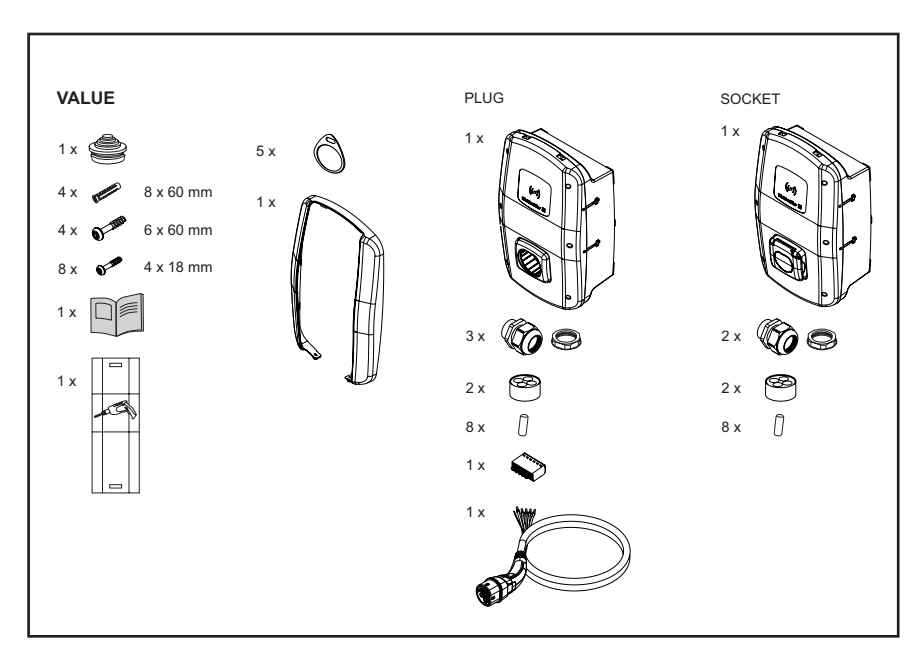

**Figure 5.2 Contenu de la livraison de la gamme de produits VALUE**

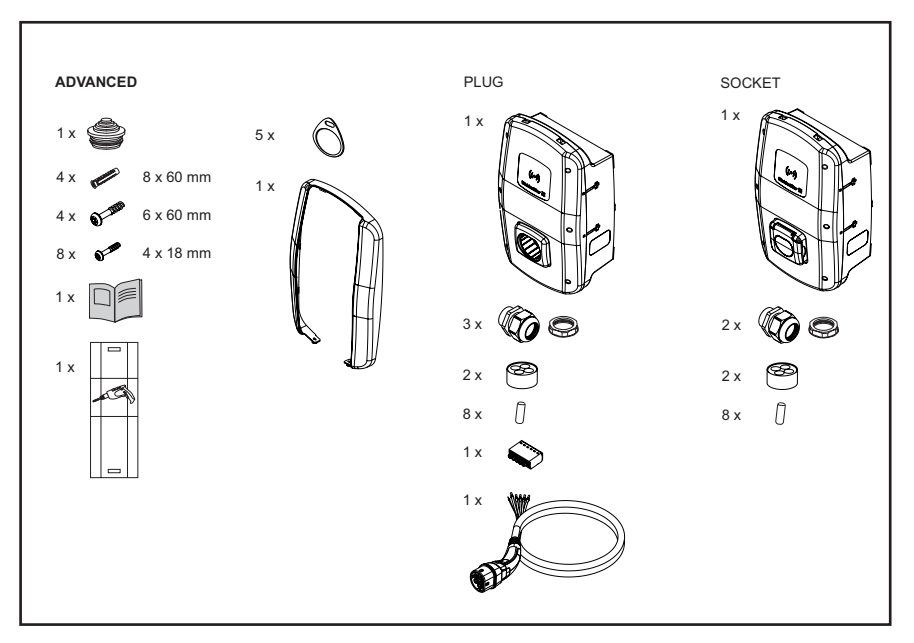

**Figure 5.3 Contenu de la livraison de la gamme de produits ADVANCED**

# <span id="page-25-1"></span><span id="page-25-0"></span>**6 Stocker la borne de recharge**

### **AVERTISSEMENT !**

#### **Risque de blessure par une borne de recharge endommagée**

En cas de stockage inapproprié, la borne de recharge peut être endommagée par des infiltrations de poussière, de saletés ou d'humidité. La sécurité de fonctionnement n'est plus garantie.

- ► Protégez la borne de recharge non montée contre la poussière, les saletés et l'humidité, en la stockant dans l'emballage d'origine par exemple.
- ▶ Stockez la borne de recharge selon les conditions ambiantes recommandées (voir [Chapitre 15](#page-62-1)).

# <span id="page-26-0"></span>**7 Préparer la construction**

### **7.1 Sélectionner l'emplacement de construction**

Sélectionnez un emplacement de construction, qui remplit les exigences suivantes.

- Niveaux, mur vertical ou pilier
- Support solide pour au moins 100 kg. Le support doit non seulement pouvoir supporter le poids de la borne de recharge, mais il doit aussi être résistant en cas de charge de traction accidentelle, par ex. à cause du câble de recharge ou de chocs.
- Espace suffisant, pour pouvoir contrôler la borne de recharge
- Conditions ambiantes adaptées
- ► Respectez également les consignes de sécurité [\(Chapitre 2\)](#page-5-1) et les informations dans les caractéristiques électriques [\(Chapitre 15](#page-62-1)).

### **7.2 Sous-traiter la construction**

- ► Renseignez-vous auprès de votre gestionnaire de réseau sur les directives et dispositions en vigueur pour l'utilisation de bornes de recharge sur place.
- ► Confiez la construction de la borne de recharge à un électricien qualifié.
- ► Respectez les consignes de sécurité aussi bien dans le [Chapitre 2](#page-5-1) que le manuel pour la construction et le montage, joint à la borne de recharge.

### **7.3 Outils nécessaires**

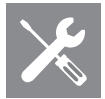

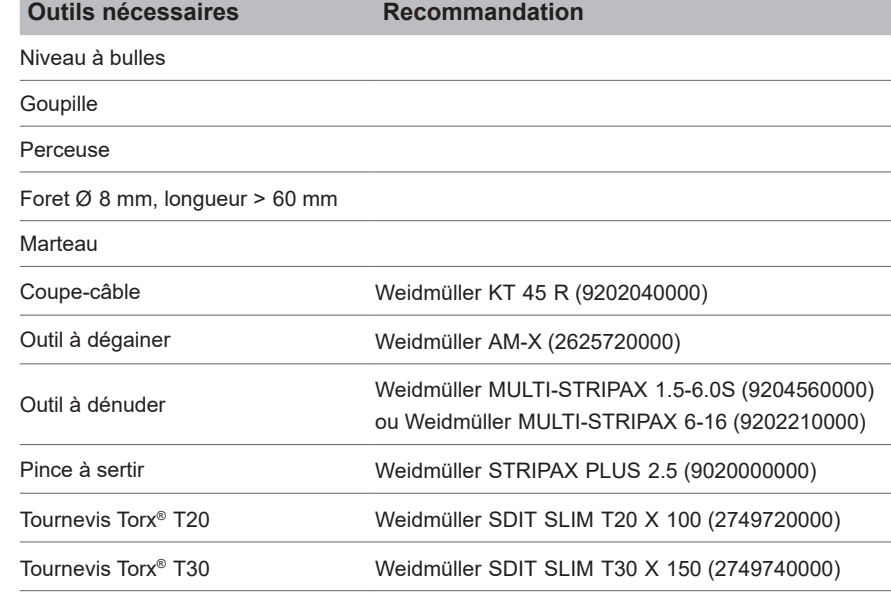

Vous trouverez les outils Weidmüller dans notre catalogue en ligne.

### <span id="page-27-0"></span>**7.4 Liste de contrôle avant la construction**

Nous recommandons de vérifier les points suivants avant la construction et le montage de la borne de recharge :

- Les dispositions de construction et de montage applicables sur place sont connues et peuvent être prises en compte.
- Le disjoncteur et le disjoncteur de protection à courant de défaut sont installés conformément à la puissance nominale souhaitée et aux longueurs de câbles installées .
- Les outils et matériaux nécessaires sont prêts.
- Le matériel de fixation fourni a été vérifié et est adapté à l'emplacement de construction prévu. Si ce n'est pas le cas, un autre matériel de montage adapté a été préparé.
- Les conduits et câbles nécessaires sont prêts :
	- Câble d'alimentation électrique (diamètre du câble possible : 14 – 54 mm)
	- Câble de signal et câble de données (en option)

# **8 Planifier l'installation**

### **8.1 Consignes d'installation**

<span id="page-28-0"></span>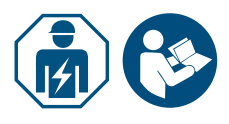

- ► Confiez l'installation de la borne de recharge à un électricien qualifié .
- ► Respectez le manuel pour la construction et le montage.

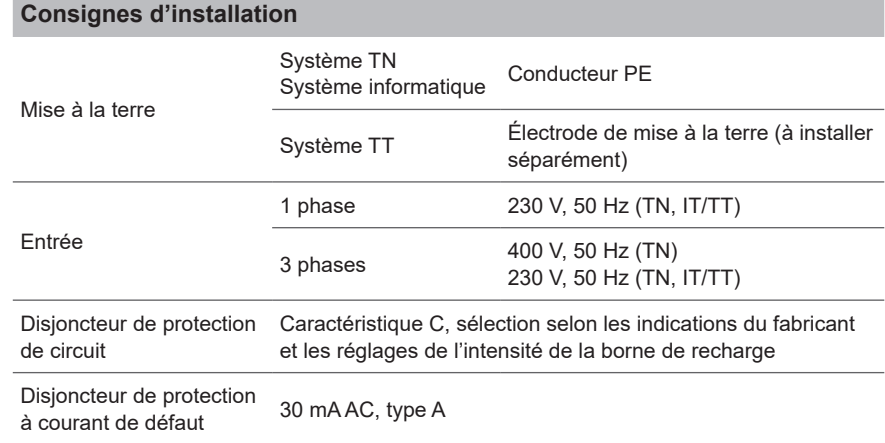

- ► Vérifiez que le raccord de terre prévu correspond aux dispositions locales applicables.
- ► Respectez la caractéristique de déclenchement requise du disjoncteur de protection à courant de défaut selon les dispositions locales et selon le fabricant du véhicule, par ex. type B.

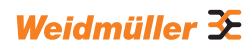

### <span id="page-29-0"></span>**8.2 Systèmes de réseau**

### **ATTENTION !**

#### **Risque de destruction de la borne de recharge**

Une installation incorrecte peut entraîner la destruction de la borne de recharge.

- ► Dans tous les systèmes de réseau, la borne de raccordement du conducteur neutre doit impérativement être raccordée.
- ► Respectez le manuel pour la construction et le montage.

### **Système TN Système IT / Système TT**

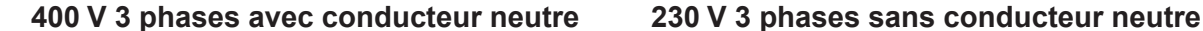

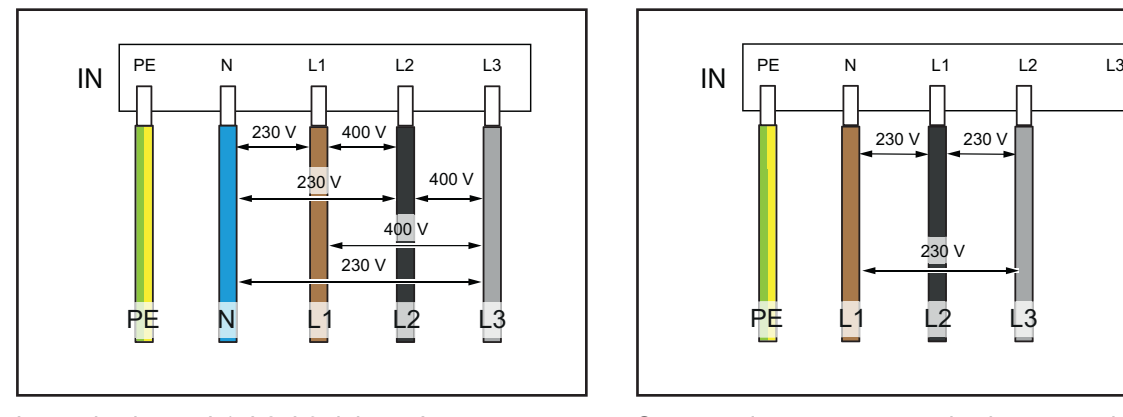

Les trois phases L1, L2, L3 doivent être raccordées respectivement aux L1, L2, L3 du bloc de jonction pour circuit imprimé de la borne de recharge. Le conducteur neutre est branché sur N du bloc de jonction pour circuit imprimé. Chaque tension de phase doit être comprise dans la plage de 207 à 253 V de tension nominale pour le conducteur neutre.

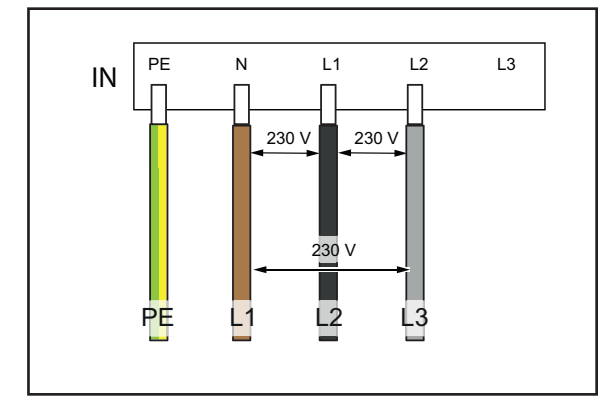

Sans conducteur neutre, trois phases au choix doivent être branchées sur les L1, L2 et N du bloc de jonction pour circuit imprimé de la borne de recharge. La tension de phase entre les câbles doit être située dans une plage comprise entre 207 et 253 V de tension nominale.

#### **230 V 1 phase avec conducteur neutre 230 V 1 phase sans conducteur neutre**

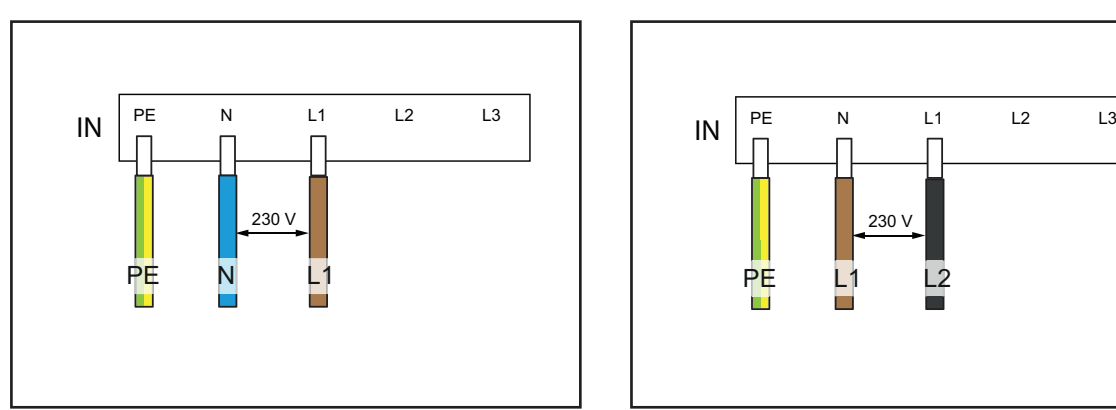

Une phase au choix doit être raccordée au L1 du bloc de jonction pour circuit imprimé de la borne de recharge. Le conducteur neutredoit être raccordé au N. La tension de phase entre le conducteur et le conducteur neutre doit se situer dans une plage de 207 à 253 V de tension nominale.

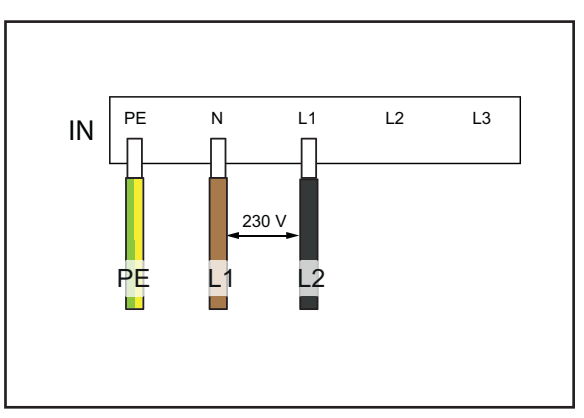

Sans conducteur neutre, deux phases au choix doivent être branchées sur L1 et N du bloc de jonction pour circuit imprimé de la borne de recharge. La tension de phase entre les câbles doit être située dans une plage comprise entre 207 et 253 V de tension nominale.

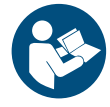

### <span id="page-30-0"></span>**8.3 Liste de contrôle pour la mise en service initiale**

Vous trouverez un protocole de validation dans notre catalogue en ligne.

Une fois la borne de recharge montée et tous les raccordements installés, les points suivants doivent être vérifiés :

- ► Vérifiez que toutes les vis de la paroi arrière de la borne de recharge sont serrées.
- ► Vérifiez la bonne tenue de tous les câbles sur les raccords de bornes.
- ► Vérifiez que tous les passages de câbles sont parfaitement étanchéifiés ou dotés de bouchons aveugles.
- ► Vérifiez que tous les presse-étoupes sont bien fermés.
- ► Vissez le couvercle de la borne de recharge.
- ► Vérifiez que toutes les vis sont serrées.
- ► Le cas échéant, montez le design profile.
- ► Activez l'alimentation électrique de la borne de recharge.
- ► Vérifiez la LED de statut.
- ► Procédez à la mise en service initiale électrique selon le protocole de validation. Respectez les exigences normatives et les dispositions d'installation applicables sur place.
- ► Remplissez le protocole de validation.

# <span id="page-31-1"></span><span id="page-31-0"></span>**9 Connecter et configurer la borne de recharge**

Vous pouvez connecter une borne de recharge individuelle à un réseau local avec un câble Ethernet, par ex. via un interrupteur sur le réseau ou via un routeur réseau central. En outre, vous pouvez connecter plusieurs bornes de recharge entre elles sur un réseau de charge.

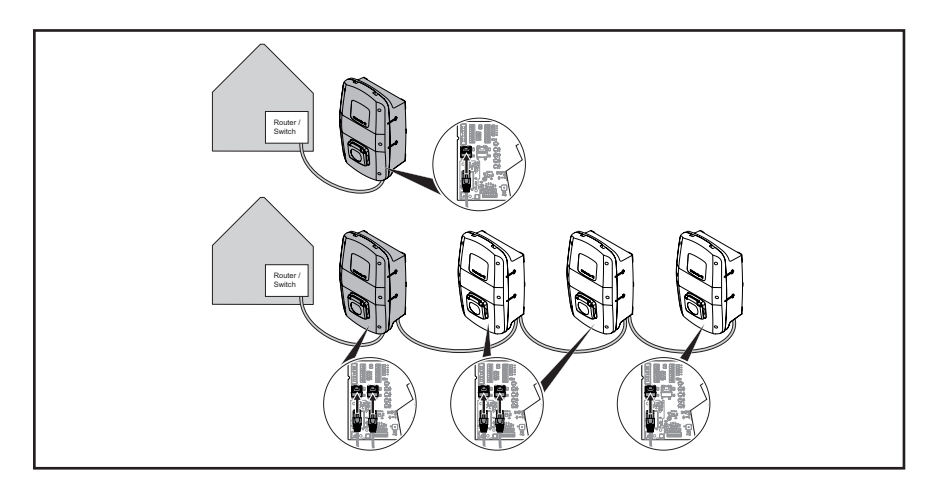

**Figure 9.1 Borne de recharge avec connexion LAN et réseau de charge**

Lors de la première connexion de la borne de recharge au réseau local, les étapes suivantes sont requises :

- Connecter la borne de recharge via un câble Ethernet au réseau local
- Modifier les réglages réseau (spécifier l'adresse IP)
- Démarrer le serveur web de la borne de recharge
- Configurer la borne de recharge dans le serveur web
- Le cas échéant, connecter la borne de recharge à un Wi-Fi existant

### <span id="page-31-2"></span>**9.1 Connecter la borne de recharge au réseau local**

#### **AVERTISSEMENT !**

#### **Danger de mort par choc électrique**

Les travaux sur l'installation électrique de la borne de recharge présentent un risque d'électrocution.

► Confiez la connexion de la borne de recharge à un électricien qualifié.

Afin d'intégrer la borne de recharge dans un réseau local existant, procédez comme suit :

- ► Vérifiez que la borne de recharge n'est pas connectée à un véhicule.
- ► Vérifiez que la borne de recharge est hors tension.
- ► Démontez le design profile, le cas échéant.
- ► Desserrez les vis du couvercle de la borne de recharge ouvrez la borne de recharge.

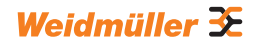

<span id="page-32-0"></span>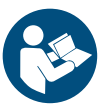

► Si lors de l'installation initiale, aucun câble Ethernet n'a été posé dans la borne de recharge, réalisez un autre passage de câble dans le boîtier de la borne de recharge et installez un presse-étoupe. Respectez le manuel pour la construction et le montage.

- ► Passez le câble Ethernet dans le presse-étoupe et raccordez le câble sur l'interface Ethernet X3 de la platine de commande dans le couvercle de boîtier.
- ► Fermez la borne de recharge et resserrez le couvercle.
- ► Montez le design profile, le cas échéant.
- ► Activez la borne de recharge.

Les étapes suivantes :

- Modifier les réglages réseau (attribuer une adresse IP), voir [Chapitre 9.2](#page-32-1).
- Configurer une borne de recharge dans le serveur web, voir [Chapitre 9.3](#page-33-1).

### <span id="page-32-1"></span>**9.2 Réglages réseau et attribution de l'adresse IP**

**Condition préalable**

La borne de recharge doit être connectée avec un réseau local via un câble LAN , voir [Chapitre 9.1](#page-31-2).

- ► Démarrez votre ordinateur.
- ► Appuyez sur les touches **Win+R**.
- La fenêtre **Exécuter** s'ouvre.
- ► Saisissez la commande ncpa.cpl et confirmez avec **OK**.
- ► Faites un clic droit sur la connexion réseau câblée et cliquez sur **Propriétés**.

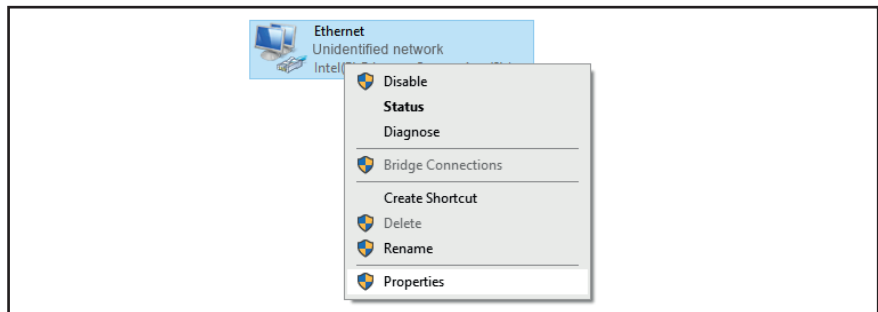

**Figure 9.2 Sélectionnez la connexion réseau**

► Cliquez sur **Protocole Internet, Version 4 (TCP/IPv4)** puis sur **Propriétés**.

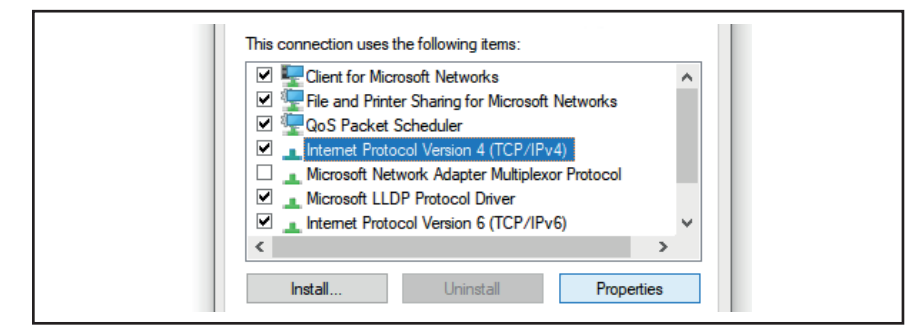

**Figure 9.3 Sélectionnez le protocole Internet**

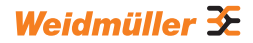

<span id="page-33-0"></span>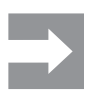

Si les champs contiennent déjà des données, notez les données et réglages pour pouvoir accéder à nouveau à votre réseau par la suite. En l'absence de données, vous pouvez sélectionnez à nouveau ultérieurement l'option **Appliquer l'adresse IP automatiquement**.

- ► Activez l'option **Utiliser l'adresse IP suivante.**
- ► Saisissez une adresse IP comprise entre 192.168.0.2 et 192.168.0.254 (sauf 192.168.0.8).
- ► Saisissez 255.255.255.0 comme masque de sous-réseau.

► Confirmez avec **OK.**

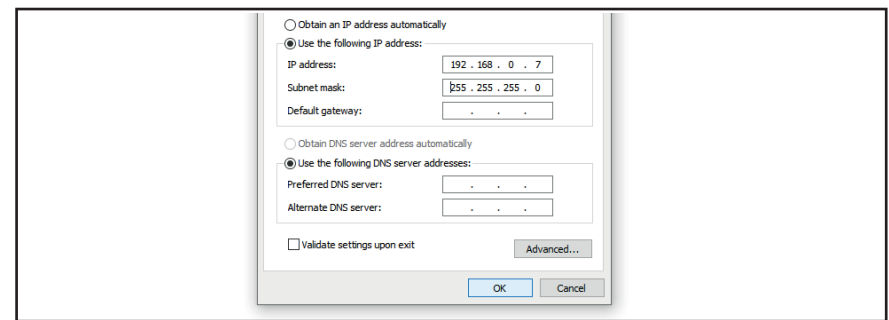

**Figure 9.4 Définir l'adresse IP**

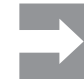

192.168.0.8 est l'adresse IP statique définie par défaut de la borne de recharge. Le DHCP est désactivé sur l'interface Ethernet à la livraison. Vous pouvez modifier le réglage DHCP dans le serveur web de la borne de recharge. Veuillez à ce qu'il n'y ait pas de conflit d'adresse IP, si vous êtes encore connecté à d'autres réseaux, qui utilisent le même sous-réseau.

### <span id="page-33-1"></span>**9.3 Configurer la borne de recharge dans le serveur web**

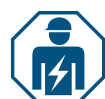

La configuration électrique de la borne de recharge ne doit être effectuée que par un électricien qualifié.

L'accès au serveur web est protégé par un mot de passe, et il y a deux rôles utilisateurs avec des droits différents. Pour la configuration électrique de la borne de recharge, l'électricien qualifié doit se connecter en tant qu'**Admin**. L'exploitant ou l'utilisateur de la borne de recharge peuvent effectuer certains réglages avec le rôle **User**.

#### **Démarrer le serveur web**

**Condition préalable**

Pour démarrer le serveur web, la borne de recharge doit être connectée au réseau local par câble LAN et les réglages réseau doivent être adaptés, voir [Chapitre 9.1](#page-31-2) et [Chapitre 9.2.](#page-32-1) Un ordinateur portable ou un périphérique mobile doit également être connecté au réseau.

- ► Ouvrez un navigateur web.
- ► Saisissez l'adresse IP de la borne de recharge dans la ligne d'adresse : http://192.168.0.8

Le serveur web est démarré. Vous êtes invité à saisir vos données de connexion.

Les données de connexion suivantes sont applicables à la livraison :

- Rôle : Admin
- Mot de passe : zyVt45Nv0y
- Rôle : User
- Mot de passe : Detmold01
- ► Sélectionnez le rôle et saisissez le mot de passe.

► Confirmez la saisie.

La page de statut du serveur web s'affiche.

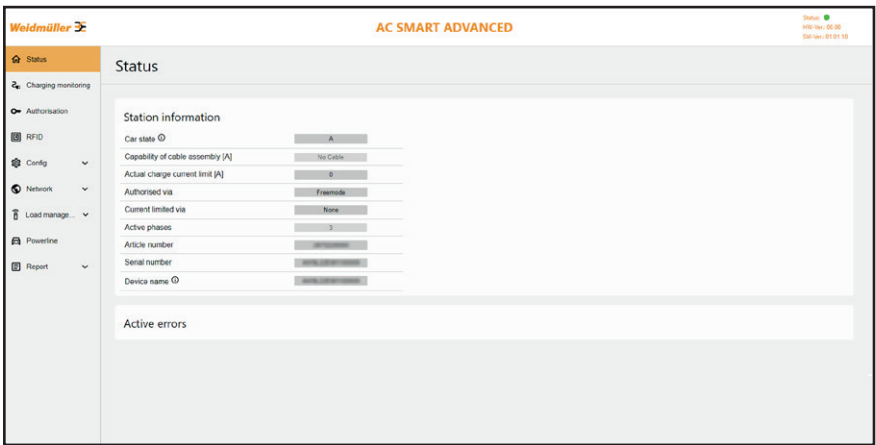

**Figure 9.5 Page de statut du serveur web**

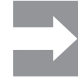

Afin d'éviter un accès non autorisé, vous devez modifier le mot de passe immédiatement. Respectez les dispositions relatives à la protection des données applicables sur place.

#### **Modifier le mot de passe**

En tant que **User**, vous pouvez uniquement modifier votre propre mot de passe. En tant que **Admin** , vous pouvez modifier tous les mots de passe.

- ► Cliquez sur **Network/General**.
- ► Modifiez le mot de passe.
- ► Cliquez sur **Save**.

#### **Connecter la borne de recharge à un Wi-Fi existant**

Vous pouvez connecter la borne de recharge à un réseau Wi-Fi. Vous pouvez rechercher les réseaux Wi-Fi existants ou saisir un réseau Wi-Fi connu manuellement.

#### **Rechercher les réseaux Wi-Fi**

- ► Cliquez sur **Network/WiFi**.
- ► Cliquez sur **Start**.
- Tous les réseaux trouvés sont affichés dans le menu déroulant.
- ► Sélectionnez votre réseau et cliquez sur **Select**.

Votre réseau est affiché dans le champ SSID.

- ► Saisissez le mot de passe du réseau.
- ► Cliquez sur **Save**.
- ► Pour la connexion au réseau, cliquez sur **Connect**.
- ► Cliquez sur **Refresh**, pour actualiser la page.

#### **Saisir le réseau Wi-Fi manuellement**

- ► Saisissez le SSID de votre réseau Wi-Fi.
- ► Saisissez le mot de passe du réseau.
- ► Cliquez sur **Save**.
- ► Pour la connexion au réseau, cliquez sur **Connect**.
- ► Cliquez sur **Refresh**, pour actualiser la page.

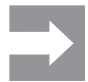

La nouvelle adresse IP attribuée est affichée dans le champ **IP address**. Avec cette adresse IP, vous pouvez accéder à votre réseau Wi-Fi sur le serveur web de la borne de recharge.

#### **Afficher la connexion LAN et régler le DHCP**

- ►Cliquez sur **Network/Local**.
- ►Si vous le souhaitez, saisissez de nouvelles données réseau.
- ►Si vous le souhaitez, activez le **DHCP**.
- ►Cliquez sur **Save**.

#### **Modifier le nom de la borne de recharge**

- ► Cliquez sur **Network/General**.
- ► Modifiez le nom.
- ► Cliquez sur **Save**.

La modification n'est enregistrée que lors du prochain redémarrage de la borne de recharge.

► Cliquez sur **Restart**.

#### **Modifier la date et l'heure**

Vous pouvez saisir la date et l'heure manuellement ou les synchroniser avec votre ordinateur.

- ► Cliquez sur **Config/General**.
- ► Saisissez l'heure et la date.
- Ou
- ► Cliquez sur **Sync time with PC**, pour synchroniser les valeurs avec le PC.
- ► Cliquez sur **Save**.

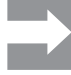

Après un redémarrage, la date et l'heure doivent être réglées à nouveau. En cas de connexion Open Charge Point Protocol active, l'heure est synchronisée automatiquement.

#### <span id="page-35-0"></span>**Régler la disponibilité de la fonction de charge**

Si la fonction de charge de la borne de recharge doit être désactivée pour une opération de maintenance par exemple, vous pouvez contrôler la disponibilité (**Availability**) de la fonction de charge avec les fonctions **Available** et **Unavailable** .

En outre, la fonction **Unavailable scheduled** est disponible. Si un processus de charge est actif, la fonction de charge est alors désactivée lorsque le véhicule est déconnecté de la borne de recharge. Pour démarrer un nouveau processus de charge, la disponibilité de la fonction de charge doit être réactivée.

- ►Cliquez sur **Config/General**.
- ►Configurez la fonction souhaitée.
- ►Cliquez sur **Save**.

#### **Régler les phases de charge**

Selon le véhicule, des processus de charge avec une ou trois phases de charge sont possibles. Pendant un processus de charge actif, vous pouvez passer d'une charge monophasée à une charge triphasée.

- ►Cliquez sur **Config/General**.
- ►Configurez les **phases de charge (Charging phases)**.
- ►Cliquez sur **Save**.

#### **Régler la limite supérieure du courant de charge lors de la mise en service initiale**

Vous devez être connecté comme Admin. Électricien qualifié uniquement ! La limite supérieure (**Installation Current Limit**) dépend de l'installation domestique et des spécifications et dispositions applicables sur place. La limite supérieure ne peut pas dépasser la limite supérieure spécifiée en usine (**EVSE current limit**). **Condition préalable**

- ► Cliquez sur **Config/General**.
- ► Modifiez la valeur.
- ► Cliquez sur **Save**.

#### **Réduire le courant de charge**

La valeur **User current limit [A]** décrit le courant de charge maximum disponible. Cette valeur ne peut pas dépasser la limite supérieure du courant de charge (**Installation current limit**). Au moins 6 A sont nécessaires pour pouvoir démarrer un processus de charge. Avec le réglage de 0 A, aucune charge n'est réalisée, un processus de charge actif est mis en pause.

- ► Cliquez sur **Config/General**.
- ► Modifiez la valeur.
- ► Cliquez sur **Save**.

#### **Régler le courant de phase asymétrique maximum**

**Condition préalable**

Vous devez être connecté comme Admin. Électricien qualifié uniquement ! Pour les véhicules qui n'utilisent pas les trois phases du réseau, le courant de charge maximum doit être limité (**Max current asymmetrical**). Le courant asymétrique maximum dépend de l'installation domestique et des spécifications et dispositions locales applicables.

- ► Cliquez sur **Config/General**.
- ► Modifiez la valeur.
- ► Cliquez sur **Save**.

#### **Régler la luminosité de la diode lumineuse**

- ► Cliquez sur **Config/General**.
- ► Modifiez la valeur.
- ► Cliquez sur **Save**.

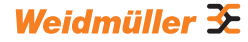

#### **Régler l'inactivité de la diode lumineuse**

La fonction Inactivité de la diode lumineuse permet de désactiver la LED de statut si le statut de la borne de recharge ne change pas pendant un temps défini, pendant le processus de charge par exemple. Dès que le statut de la borne de recharge change, la LED de statut est à nouveau active et le minuteur est réinitialisé. La fonction Inactivité de la diode lumineuse est activée à la livraison.

- ► Cliquez sur **Config/General**.
- ► Activez **LED inactivity.**
- ► Modifiez la valeur.
- ► Cliquez sur **Save**.

#### **Configurer l'authentification utilisateur**

Chaque borne de recharge peut être exploitée sans authentification de l'utilisateur (Freemode). Afin d'éviter une utilisation non autorisée des bornes de recharge, il est possible de configurer une authentification de l'utilisateur. Les méthodes d'authentification suivantes sont disponibles :

– RFID

- Site web, Modbus-RTU, Modbus-TCP et AC SMART App
- Entrée numérique (via un appareil de commutation externe)
- Powerline (adresse MAC)
- External tag list

La borne de recharge est configurée comme suit à la livraison :

- ECO : Charge sans authentification (Freemode activé)
- VALUE et ADVANCED : Charge avec authentification (Freemode désactivé)
- ► Cliquez sur **Authorisation**.
- ► Activez la fonction souhaitée (**Allowed authorisations**).
- ► Si vous utilisez la borne de recharge avec un backend, attribuez un **Local authorise tag**.

Le **Local authorise tag** peut être utilisé pour toutes les fonctions qui nécessitent un tag et pour lesquelles il n'existe pas de tag d'autorisation par défaut. Un tag individuel est disponible par défaut pour la communication Powerline et RFID. Un Local authorise tag peut être utilisé pour les entrées numériques, le serveur web, l'appli AC SMART et modbus TCP. À la livraison, le **Local authorise tag** correspond au numéro de série.

► Cliquez sur **Save**.

#### **Régler la puissance d'émission du module RFID**

Le module RFID a deux modes :

- Full power
- Half power

Le mode **Full power** nécessite plus de puissance, mais augmente la portée de l'émetteur. Nous recommandons ce mode si des cartes RFID sont utilisées pour l'authentification.

Le mode **Half power** nécessite moins de puissance. Ce mode est suffisant pour les tags RFID fournis.

- ► Cliquez sur **RFID/PLC-MAC.**
- ► Sélectionnez les **RFID power options** souhaitées.
- ► Cliquez sur **Save**.

#### **Gérer les tags RFID**

Les tags RFID peuvent être enregistrés, autorisés, bloqués et supprimés.

Pour enregistrer un nouveau tag RFID, procédez comme suit :

- ► Cliquez sur **RFID/PLC-MAC.**
- ► Dans le champ **Learn new tag**, cliquez sur **Start.**
- ► Maintenez le tag RFID devant la surface d'interaction de la borne de recharge dans un délai de 60 secondes.

Une fois l'enregistrement effectué avec succès, un son de confirmation retentit.

#### ► Cliquez sur **Refresh**.

L'ID du tag RFID reconnu est affiché dans le champ**Last found tag** et dans la liste des tags. Le statut **Accepted** est affiché dans le champ de sélection **Status**.

- ► Si vous voulez assigner un nom à l'ID, saisissez-le dans la liste.
- ► Si vous voulez bloquer un tag RFID enregistré, modifiez son statut dans le champ de sélection **Status**.
- ► Cliquez sur **Save**.

Pour supprimer un tag RFID enregistré, vous pouvez exécuter un processus de déprogrammation ou supprimer le tag de la liste des tags.

#### **Unlearn Tag**

- ► Cliquez sur **RFID/PLC-MAC.**
- ► Dans le champ **Unlearn Tag**, cliquez sur **Start.**
- ► Maintenez le tag RFID devant la surface d'interaction de la borne de recharge dans un délai de 60 secondes.

Une fois la suppression effectuée avec succès, un son de confirmation retentit.

► Cliquez sur Refresh.

Le tag RFID n'est plus affiché dans la liste des tags.

#### **Suppression dans la liste des tags**

► Derrière le tag RFID que vous voulez supprimer, cliquez sur **Delete**. Le tag RFID n'est plus affiché dans la liste des tags.

#### **Gérer les adresses MAC**

Les adresses MAC des véhicules électriques peuvent être enregistrées, autorisées, bloquées et supprimées.

Pour enregistrer une nouvelle adresse MAC, procédez comme suit :

- ► Cliquez sur **RFID/PLC-MAC.**
- ► Dans le champ **Learn new tag**, cliquez sur **Start.**
- ► Connectez votre véhicule à la borne de recharge en 60 secondes.

Une fois l'enregistrement effectué avec succès, un son de confirmation retentit.

► Cliquez sur **Refresh**.

L'adresse MAC est indiquée dans le champ **Last found tag** et dans la liste des tags. Le statut **Accepted** est affiché dans le champ de sélection **Status**.

► Si vous voulez assigner un nom à l'adresse MAC, saisissez-le dans la liste.

- ► Si vous souhaitez bloquer une adresse MAC enregistrée, modifiez son statut dans le champ de sélection **Status**.
- ► Cliquez sur **Save**.

Pour supprimer une adresse MAC enregistrée, vous pouvez effectuer une opération Unlearn ou supprimer l'adresse MAC de la liste des tags.

#### **Unlearn Tag**

- ► Cliquez sur **RFID/PLC-MAC.**
- ► Dans le champ **Unlearn Tag**, cliquez sur **Start.**

► Connectez votre véhicule à la borne de recharge en 60 secondes. Une fois la suppression effectuée avec succès, un son de confirmation retentit.

► Cliquez sur Refresh.

L'adresse MAC n'est plus affichée dans la liste des tags.

#### **Suppression dans la liste des tags**

► Cliquez sur **Delete** derrière l'adresse MAC que vous souhaitez supprimer. L'adresse MAC n'est plus affichée dans la liste des tags.

#### **Configurer les entrées numériques**

**Condition préalable**

Vous devez être connecté comme Admin. Électricien qualifié uniquement ! Vous pouvez configurer les entrées numériques pour les fonctions suivantes :

- Processus de charge validé par un appareil de commutation externe (Charging authorisation)
- Limiter le courant de charge (Current Limitation)

Si l'entrée numérique est active, le courant de charge maximum est mis à disposition selon le réglage. Avec le réglage à 100 %, le courant de charge maximum est utilisé, si le réglage est à 0 % , aucune charge n'est réalisée.

- ► Cliquez sur **Config/Input**.
- ► Modifiez la fonction de l'entrée numérique souhaitée.
- ► Activez la fonction.
- ► Si nécessaire, activez l'**Input monitoring**.
- ► Cliquez sur **Save.**

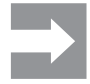

Dans le champ **Status**, vous pouvez consulter l'état de commutation actuel des entrées numériques. Si un signal est présent sur une entrée, la case du champ de statut est cochée.

#### **Configurer la gestion de la charge/recharge**

**Condition préalable**

Vous devez être connecté comme Admin. Électricien qualifié uniquement ! Si vous travaillez avec modbus TCP, l'interface modbus TCP doit être configurée en tant que **WIFI** ou **Ethernet**. Si vous travaillez avec modbus RTU, l'interface modbus RTU doit être configurée en conséquence, voir [Chapitre 9.4](#page-44-1).

Sur chaque réseau de charge, il doit y avoir un boîtier de commande. Chaque autre borne de recharge qui fait partie du même réseau de charge, doit être configurée comme boîtier satellite.

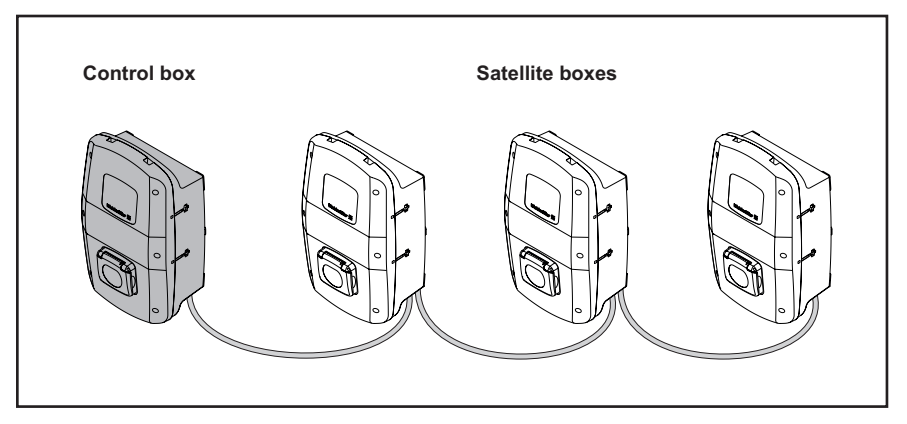

**Figure 9.6 Réseau de charge**

- ► Cliquez sur **Load Management/General**.
- ► Activez **Satellite box** ou **Control box**.
- ► Uniquement pour la gestion de la charge/recharge dynamique et uniquement pour le boîtier de commande (Control box) : activez **Dynamic.**
- ► Uniquement pour le boîtier de commande : saisissez la valeur souhaitez pour la **Global current limit [A]**.
- ► Sélectionnez l'interface souhaitée pour la **Connection to external measurement**, ou **TCP** ou **RTU**.

Uniquement pour ADVANCED : pour modbus RTU, seuls les compteurs d'énergie de [Chapitre](#page-18-1) 4.12 à la page 19 peuvent être utilisés. Pour modbus TCP, les valeurs du compteur d'énergie installé doivent être saisies séparément dans le menu **Load Management/ Ext. measurement**.

- ► Uniquement pour le boîtier de commande : saisissez les adresses IP de tous les boîtiers satellites connectés.
- ► Cliquez sur **Save**.
- ► Cliquez sur **Refresh**.

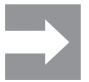

Le champ **Connected** indique si la communication est possible entre le boîtier satellite et le boîtier de commande. Pour voir l'état actuel, la page doit être actualisée.

#### **Configurer la recharge de surplus PV**

Une borne de recharge doit être configurée comme boîtier de commande. **Condition préalable**

> Vous pouvez activer et désactiver la recharge de surplus PV (PV optimised charging). En outre, vous pouvez configurer les réglages suivants :

- Mode de charge (PV-Mode)
- Mode de chargeaprès le mode Booster (PV-Mode after Booster)
- Condition de fin pour le mode Booster (Booster end reason)
- Durée de charge pour le mode Booster (Charge duration booster [min])
- Quantité d'énergie pour le mode Booster (Charge energy booster [kWh])
- Courant de charge minimal en mode Mixed (Minimum charge current in mixed mode [A])
- Nombre minimal de phases de charge en mode Mixed (Minimum phases in mixed mode)

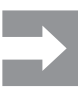

Si plusieurs bornes de recharge sont reliées entre elles, **PV optimised charging** doit uniquement être activé dans le boîtier de commande. Le boîtier de commande régule les boîtiers satellites en fonction des réglages de recharge de surplus PV et de gestion de la charge/recharge. Il est possible de modifier les modes de charge dans les boîtiers satellites.

- ► Cliquez sur **Load management/PV-Charging.**
- ► Sélectionnez le **PV-Mode** souhaité.

#### **Configurer le mode Pure PV**

- ► Sélectionnez **Pure PV.**
- ► Activez **PV optimised charging.**
- ►Cliquez sur **Save**.

#### **Configurer le mode Booster**

- ► Sélectionnez **Booster**.
- ►Sélectionnez le **PV-Mode after Booster** souhaité.
- ►Sélectionnez le **Booster end reason** souhaité.
- ►Saisissez la valeur souhaitée en fonction du Booster end reason.
- ► S'il ne doit pas y avoir de limite pour le mode Boostersélectionnez pour Booster end reason l'option **None**.
- ► Activez **PV optimised charging.**
- ►Cliquez sur **Save**.

#### **Configurer le mode Mixed**

- ► Sélectionnez **Mixed**.
- ► Pour **Minimum charge current in mixed mode [A]**, saisissez la valeur souhaitée.
- ► Pour **Minimum phases in mixed mode**, saisissez la valeur souhaitée.
- ► Activez **PV optimised charging.**
- ►Cliquez sur **Save**.

#### **Configurer la connexion backend Open Charge Point Protocol**

Vous devez être connecté comme Admin. Électricien qualifié uniquement ! Vous pouvez obtenir les données requises pour la configuration de la connexion Open Charge Point Protocol auprès du fournisseur de votre backend Open Charge Point Protocol. Le **OCPP Vendor** et le **OCPP Model** doivent comporter 40 caractères au maximum. Le type de données des caractères **uint** et la plage de valeurs est comprise entre 0 et 4294967295. **Condition préalable**

- ► Cliquez sur **Network/Cloud**.
- ► Sélectionnez l'**interface** souhaitée.
- ► Saisissez les données.
- ► Cliquez sur **Save**.

#### **Actualiser le firmware**

**Condition préalable**

La borne de recharge doit être connectée à un réseau via WiFi ou LAN. Les notes de version et le firmware actuel pour la borne de recharge, pour le module Bluetooth, pour le module WiFi et pour le module Powerline sont disponibles dans notre catalogue en ligne.

#### **Actualiser le firmware de la borne de recharge**

- ► Téléchargez le fichier de firmware actuel.
- ► Cliquez sur **Config/General.**
- ► Cliquez sur **Sélectionner un fichier.**
- ► Sélectionnez le fichier de firmware actuel.
- ► Cliquez sur **Upload.**

Le fichier est chargé sur la borne de recharge. Cela peut prendre jusqu'à une minute. Une fois le chargement effectué avec succès, la case du champ **Upload Status** est cochée. La modification n'est enregistrée que lors du prochain redémarrage de la borne de recharge.

► Cliquez sur **Restart**.

#### **Actualiser le firmware du module Bluetooth**

- ► Téléchargez le fichier de firmware actuel.
- ► Cliquez sur **Network/WiFi.**
- ► Dans **Select BT File**, cliquez sur **Sélectionner un fichier.**
- ► Sélectionnez le fichier de firmware actuel.
- ► Cliquez sur **Upload.**

Le fichier est chargé sur la borne de recharge. Cela peut prendre jusqu'à une minute. Une fois le chargement effectué avec succès, la case du champ **Upload Status** est cochée. La modification n'est enregistrée que lors du prochain redémarrage de la borne de recharge.

► Cliquez sur **Restart**.

#### **Actualiser le firmware du module WiFi**

- ► Téléchargez le fichier de firmware actuel.
- ► Cliquez sur **Network/WiFi.**
- ► Dans **Select WiFi File**, cliquez sur **Sélectionner un fichier.**
- ► Sélectionnez le fichier de firmware actuel.
- ► Cliquez sur **Upload.**

Le fichier est chargé sur la borne de recharge. Cela peut prendre jusqu'à une minute. Une fois le chargement effectué avec succès, la case du champ **Upload Status** est cochée. La borne de recharge redémarre automatiquement.

#### **Actualiser le firmware du module Powerline**

**Condition préalable**

La borne de recharge ne doit pas être connectée à un véhicule. Alternativement, la borne de recharge peut être définie comme **Unavailable**, voir [Page](#page-35-0)  [36.](#page-35-0)

- ► Téléchargez le fichier de firmware actuel.
- ► Cliquez sur **Powerline**.
- ► Cliquez sur **Sélectionner un fichier.**
- ► Sélectionnez le fichier de firmware actuel.
- ► Cliquez sur **Upload**.

Le fichier est chargé sur la borne de recharge. Cela peut prendre jusqu'à une minute. Une fois le chargement effectué avec succès, la case du champ **Upload Status** est cochée.

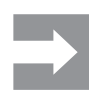

#### **Réinitialiser la borne de recharge aux réglages d'usine**

Tous les réglages et les données sont réinitialisés selon les réglages d'usine et sont supprimés.

**Condition préalable**

Vous devez être connecté comme Admin. Électricien qualifié uniquement ! La borne de recharge ne doit pas être connectée à un véhicule.

Vous pouvez réinitialiser la borne de recharge dans le serveur web ou à l'aide de l'alimentation électrique.

#### **Réinitialiser la borne de recharge dans le serveur web**

- ► Cliquez sur **Config/General**.
- ► **Cliquez** sur **Start**.
- ► Confirmez la réinitialisation.

**Réinitialiser la borne de recharge à partir de l'alimentation électrique**

La borne de recharge doit être déconnectée dix fois du réseau électrique.

- ► Éteignez le disjoncteur de protection à courant de défaut et attendez dix secondes.
- ► Enclenchez le disjoncteur de protection à courant de défaut.
- ► Attendez dix secondes et répétez les étapes.

La borne de recharge est réinitialisée avec les réglages d'usine et est redémarrée automatiquement.

#### **Configurer la sortie numérique**

Vous pouvez configurer librement la sortie numérique. Les réglages suivants sont disponibles :

- La sortie est mise hors fonction (0 V permanent).
- La sortie émet un signal haut, si un processus de charge est actif (statut C).
- ► Cliquez sur **Config/General**.
- ► Veuillez sélectionner le réglage souhaité.
- ► Cliquez sur **Save**.

#### **Télécharger et supprimer les données de charge**

Vous pouvez télécharger les données de charge des processus de charge sous forme de fichier csv. En outre, vous pouvez supprimer les données de charge disponibles.

#### **Télécharger les données de charge**

- ► Cliquez sur **Charging monitoring**.
- ► Pour télécharger les données de charge, cliquez sur **Download**.

#### **Supprimer les données de charge**

- ► Pour supprimer les données de charge, cliquez sur **Delete.**
- ► Confirmez la saisie.

### <span id="page-44-1"></span><span id="page-44-0"></span>**9.4 Connecter la borne de recharge avec un appareil externe (Modbus)**

Les bornes de recharge de la famille de produit AC SMART peuvent être contrôlées via Modbus-RTU ou Modbus-TCP par un système de gestion externe. Le système de gestion externe est le client. Les bornes de recharge sont configurées comme serveur à la livraison. Il ne doit y avoir qu'un client, mais plusieurs serveurs. L'interface Modbus-TCP peut être utilisée via LAN et WLAN.

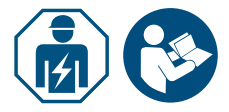

- ► Faites intervenir un électricien qualifié.
- ► Respectez le manuel pour la construction et le montage.

#### **Connexion via Modbus-TCP (LAN)**

Les bornes de recharge de la famille de produit AC SMART peuvent être connectées via l'interface X2 ou X3 sur la platine de commande avec un appareil externe. L'interface Modbus-TCP est configurée comme suit à la livraison :

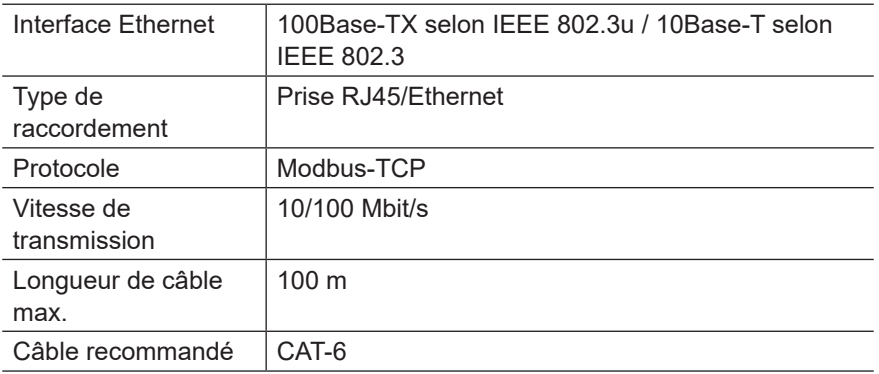

Le DHCP est désactivé à la livraison. Le contrôleur de charge est accessible comme suit :

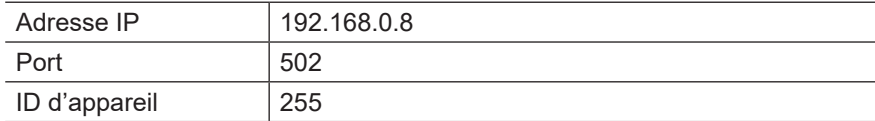

Respectez également le registre Modbus. Vous trouverez les tableaux dans notre catalogue en ligne.

#### **Connexion via Modbus-TCP (WLAN)**

**Condition préalable**

Pour utiliser l'interface Modbus-TCP via Wi-Fi, la borne de recharge doit être connectée à un réseau Wi-Fi, voir [Chapitre 9.3](#page-33-1).

- ► Démarrez le serveur web de la borne de recharge.
- ► Cliquez sur **Config/General**.
- ► Modifiez la fonction souhaitée (**Modbus-TCP**).
- ► Cliquez sur **Save**.

La modification n'est enregistrée que lors du prochain redémarrage de la borne de recharge.

► Cliquez sur **Restart**.

#### <span id="page-45-0"></span>**Connexion via Modbus-RTU**

Les bornes de recharge de la famille de produit AC SMART peuvent être connectées via l'interface X5.1 et X5.2 sur la platine de commande dans le couvercle de boîtier dans un réseau Modbus-RTU (RS485). L'interface Modbus-RTU est configurée comme suit à la livraison :

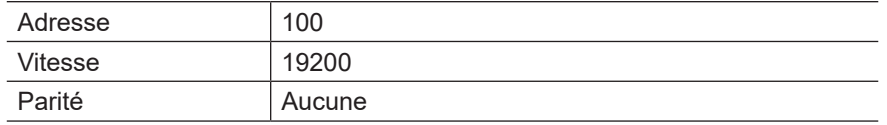

Pour les gammes de produits VALUE et ADVANCED, l'interface RTU a une résistance de terminaison commutable. À la livraison, la résistance de terminaison est activée.

- ► Raccordez l'appareil externe à l'interface Modbus-RTU (X5.1 et X5.2) de la platine de commande dans le couvercle de boîtier.
- ► Démarrez le serveur web, voir [Chapitre 9.3](#page-33-1).
- ► Cliquez sur **Config/Modbus RTU server**.
- ► Modifiez les valeurs.
- ► Cliquez sur **Save**.

La modification n'est enregistrée que lors du prochain redémarrage de la borne de recharge.

► Cliquez sur **Restart**.

Respectez également le registre Modbus. Vous trouverez les tableaux dans notre catalogue en ligne.

### **9.5 Connecter la borne de recharge avec un appareil externe (entrée numérique)**

Vous pouvez connecter chacune des entrées numériques dans la borne de recharge avec un appareil de commutation externe.

► Faites intervenir un électricien qualifié. ► Respectez le manuel pour la construction et le montage.

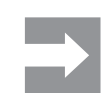

L'entrée peut être commutée soit par l'alimentation électrique interne de la borne de recharge (X6.7 et X6.8) ou par une source de tension 12 V externe avec un GND utilisé en commun (X6.6).

Si un signal haut ( 1 logique) est présent sur l'entrée numérique sélectionnée, la fonction sélectionnée est exécutée.

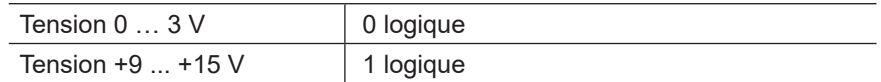

Chaque entrée numérique a une résistance d'entrée de 2 kOhms et génère un courant d'expulsion de 6 mA à 12 V.

### <span id="page-46-1"></span><span id="page-46-0"></span>**9.6 Démarrer le mode d'accouplement Bluetooth**

#### **Par alimentation électrique**

- ► Si la borne de recharge est branchée au secteur, désactivez le disjoncteur de protection à courant de défaut ou le disjoncteur.
- ► Activez l'alimentation électrique après 10 à 12 secondes et redésactivez-la après 10 à 12 secondes.
- ► Activez l'alimentation électrique après 10 à 12 secondes une deuxième fois puis redésactivez-la après 10 à 12 secondes.
- ► Activez l'alimentation électrique une troisième fois après 10 à 12 secondes.

La borne de recharge se trouve à présent en mode d'accouplement pendant 5 minutes. La LED de statut clignote en bleu.

Une fois l'accouplement effectué avec succès, le mode d'accouplement est arrêté automatiquement.

#### **Via le serveur web intégré**

- ► Démarrez le serveur web, voir [Chapitre 9.3.](#page-33-1)
- ► Cliquez sur **Network/General**.
- ► Dans **Pairing mode**, cliquez sur **Start** pour démarrer le mode d'accouplement.

La borne de recharge se trouve à présent en mode d'accouplement pendant 5 minutes. La LED de statut clignote en bleu.

Une fois l'accouplement effectué avec succès, le mode d'accouplement est arrêté automatiquement.

### <span id="page-46-2"></span>**9.7 Accoupler la borne de recharge avec le AC SMART App**

**Condition préalable**

Vous avez installé le AC SMART App sur votre périphérique mobile.

- ► Démarrez l'application.
- ► Lorsque vous activez l'application pour la première fois, vous accédez au menu d'accouplement après l'introduction.
- ► Démarrez le mode d'accouplement Bluetooth, voir [Chapitre 9.6.](#page-46-1)
- ► Suivez les instructions dans l'application.

### **9.8 Configurer la borne de recharge via AC SMART App**

<span id="page-47-0"></span>Vous avez installé le AC SMART App sur votre périphérique mobile et votre borne de recharge est couplée avec l'application, voir [Chapitre 9.7.](#page-46-2) **Condition préalable**

> Vous trouverez une présentation et des textes de remarque sur les réglages dans l'application. Les fonctions suivantes sont disponibles dans l'application :

- Surveillance de statut de la borne de recharge
- Validation et fin d'un processus de charge
- Réglage de l'inactivité de la diode lumineuse
- Réglage de la luminosité de la diode lumineuse
- Enregistrer, gérer et supprimer les tags RFID
- Enregistrer, gérer et supprimer les adresses MAC
- Connexion à un réseau Wi-Fi/LAN
- Authentification de l'utilisateur
- Modifier le nom de la borne de recharge
- Réglage du courant de charge maximum (User current limit)
- Afficher l'historique de charge
- Régler le mode PV
- Actualiser le firmware de la borne de recharge
- ► Ouvrez l'application.
- ► Appuyez sur la borne de recharge que vous souhaitez configurer.
- ► Dans la vue détaillée, appuyez sur le symbole de roue crantée pour accéder aux réglages.

# <span id="page-48-0"></span>**10 Contrôler la borne de recharge**

### **PRUDENCE !**

#### **Risque de blessure par une borne de recharge endommagée**

Une borne de recharge endommagée ou incomplète peut entraîner des dysfonctionnements et des risques.

► Avant chaque utilisation, vérifiez que la borne de recharge et ses accessoires ne présentent pas de dommages apparents.

#### **Endommagement du câble de recharge et de la borne de recharge**

Un retrait par traction ou un arrachage du câble de recharge peut endommager le câble et la borne de recharge.

► Pour retirer le câble de recharge, tirez toujours sur la prise de raccordement et pas sur le câble.

#### **Risque de chute provoqué par un câble de recharge au sol**

Si le câble de recharge est au sol, des personnes peuvent trébucher dessus et le câble de recharge peut être endommagé par écrasement ou par pliure. ► Placez le câble de recharge de façon à ce qu'il ne risque pas d'être écrasé

ou plié et de façon à éviter tout risque de chute.

### **10.1 Charger le véhicule**

**Condition préalable**

La borne de recharge est prête à fonctionner et la LED de statut reste allumée en vert en permanence. Si la LED de statut ne s'allume pas en vert, la LED de statut est inactive ou la borne de recharge n'est pas prête à fonctionner, voir [Chapitre 12.](#page-52-1)

#### **Démarrer le processus de charge (variante SOCKET)**

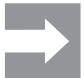

Connectez toujours le câble de recharge en premier avec la borne de recharge puis avec le véhicule.

- ► Connectez le câble de recharge avec la prise de recharge de la borne de recharge.
- ► Connectez le câble de recharge avec le véhicule.

Les deux prises de charge sont verrouillées. La LED de statut de la borne de recharge s'allume en bleu.

Si aucune authentification n'est configurée (Freemode), le processus de charge démarre automatiquement. La LED de statut de la borne de recharge s'allume en bleu et clignote par impulsions.

Si une authentification utilisateur est configurée, d'autres étapes sont nécessaires, en fonction du type d'authentification, voir [Chapitre 10.2](#page-49-1).

<span id="page-49-0"></span>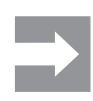

#### **Démarrer le processus de charge (variante PLUG)**

Déroulez complètement le câble de recharge avant de démarrer un processus de charge.

► Connectez le câble de recharge avec le véhicule.

La prise de charge sur le véhicule connecté est verrouillée. La LED de statut de la borne de recharge s'allume en bleu.

Si aucune authentification n'est configurée, le processus de charge démarre automatiquement. La LED de statut de la borne de recharge s'allume en bleu et clignote par impulsions.

Si une authentification utilisateur est configurée, d'autres étapes sont nécessaires, en fonction du type d'authentification, voir [Chapitre 10.2.](#page-49-1)

### <span id="page-49-1"></span>**10.2 Exécuter l'authentification**

#### **Authentification avec le AC SMART App**

- ► Démarrez le AC SMART App.
- ► Accouplez l'application avec la borne de recharge, voir [Chapitre 9.7](#page-46-2).
- ► Sélectionnez la borne de recharge.
- ► Appuyez sur **Démarrer le processus de charge**.

Le processus de charge démarre. La LED de statut de la borne de recharge s'allume en bleu et clignote par impulsions.

#### **Charger après Authentification par tag RFID**

Le symbole RFID s'allume en blanc et clignote par impulsions.

► Maintenez un RFID-Tag enregistré devant la surface d'interaction de la borne de recharge.

Une fois l'authentification réussie, une suite de sons ascendants retentit. Le symbole RFID s'allume en blanc en permanence.

Le processus de charge démarre. La LED de statut s'allume en bleu et clignote par impulsions.

#### **Charge après authentification par serveur web**

- ► Démarrez le serveur web.
- ► Cliquez sur **Autorisation**.
- ► Cliquez sur **Démarrer**, pour valider un processus de charge.

Le statut **Activé** est affiché. Le processus de charge démarre. La LED de statut de la borne de recharge s'allume en bleu et clignote par impulsions.

### <span id="page-50-1"></span><span id="page-50-0"></span>**10.3 Débrancher le véhicule de la borne de recharge après la charge**

Dès que le processus de charge est terminé, la LED de statut s'allume en bleu en permanence.

- ► Pour déverrouiller la prise de charge sur le véhicule connecté, veuillez respecter le manuel de votre véhicule.
- ► Débranchez la prise de charge du véhicule.

La prise de raccordement sur la borne de recharge est déverrouillée ► Débranchez la prise de charge de la borne de recharge. **Variante SOCKET**

- ► Rangez le câble de recharge.
- ► Rangez le câble de recharge sur le support de câble de la borne de recharge. **Variante PLUG**

### **10.4 Arrêter le processus de charge**

Pendant le processus de charge, la LED de statut s'allume en bleu et clignote par impulsions. Vous pouvez interrompre le processus de charge avant que le véhicule ne soit entièrement chargé.

Les deux prises de charge restent verrouillées. La prise de raccordement de la borne de recharge ne peut être retirée qu'une fois la prise de raccordement sur le véhicule déverrouillée. **Variante SOCKET**

#### **Arrêter le processus de charge sans authentification**

- ► Pour interrompre le processus de charge, veuillez respecter le manuel de votre véhicule.
- ► Débranchez le véhicule de la borne de recharge, voir [Chapitre 10.3](#page-50-1).

#### **Arrêter la charge par authentification via AC SMART App**

- ► Démarrez le AC SMART App.
- ► Sélectionnez la borne de recharge.
- ► Appuyez sur **Arrêter le processus de charge.**
- Le processus de charge est interrompu.
- ► Débranchez le véhicule de la borne de recharge, voir [Chapitre 10.3](#page-50-1).

#### **Arrêter la charge par authentification via RFID-Tag**

Si le processus de charge a été démarré avec un tag RFID, le symbole RFID s'allume en blanc en permanence sur la borne de recharge.

► Maintenez le RFID-Tag devant la surface d'interaction de la borne de recharge.

Une fois l'authentification réussie, une suite de sons ascendants retentit. Le symbole RFID s'allume en blanc et clignote par impulsions.

Le processus de charge est interrompu.

► Débranchez le véhicule de la borne de recharge, voir [Chapitre 10.3](#page-50-1).

#### **Arrêter la charge après authentification via serveur web**

- ► Démarrez le serveur web.
- ► Cliquez sur **Autorisation**.
- ► Cliquez sur **Arrêt**, pour interrompre le processus de charge.

Le statut **Disabled** est affiché.

Le processus de charge est interrompu.

► Débranchez le véhicule de la borne de recharge, voir [Chapitre 10.3](#page-50-1).

# <span id="page-51-1"></span><span id="page-51-0"></span>**11 Nettoyer la borne de recharge**

### **AVERTISSEMENT !**

#### **Danger de mort par choc électrique**

En cas d'infiltration d'eau dans le boîtier, il y a un risque d'électrocution.

► Ne nettoyez jamais la borne de recharge avec un nettoyeur haute pression.

### **ATTENTION !**

#### **Endommagement de la borne de recharge en cas de nettoyage non conforme**

Les produits nettoyants peuvent endommager la borne de recharge.

► N'utilisez pas de produit nettoyant.

- ► Pour le nettoyage, utilisez un chiffon doux légèrement humidifié.
- ► Vérifiez que les contacts enfichables ne contiennent pas de corps étrangers ou de saleté.
- ► N'insérez pas de corps étrangers dans les contacts enfichables.
- ► Enlevez les salissures légères, par exemple la poussière ou le sable, par soufflage.

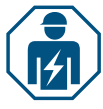

En cas d'encrassement important, le nettoyage des contacts enfichables doit être réalisé uniquement par un électricien qualifié.

# <span id="page-52-1"></span><span id="page-52-0"></span>**12 Résoudre le défaut**

Les dysfonctionnements de la borne de recharge sont affichés par la LED de statut. Si la borne de recharge est connectée au AC SMART App ou est consultable via le serveur web, vous trouverez une description détaillée des défauts et des mesures de dépannage dans le AC SMART App ainsi que dans le serveur web.

Les mises à jour logicielles pour la résolution des problèmes et la mise à disposition de nouvelles fonctions sont disponibles dans notre catalogue en ligne. Maintenez toujours votre firmware à jour afin d'éviter les dysfonctionnements.

### **12.1 LED de statut**

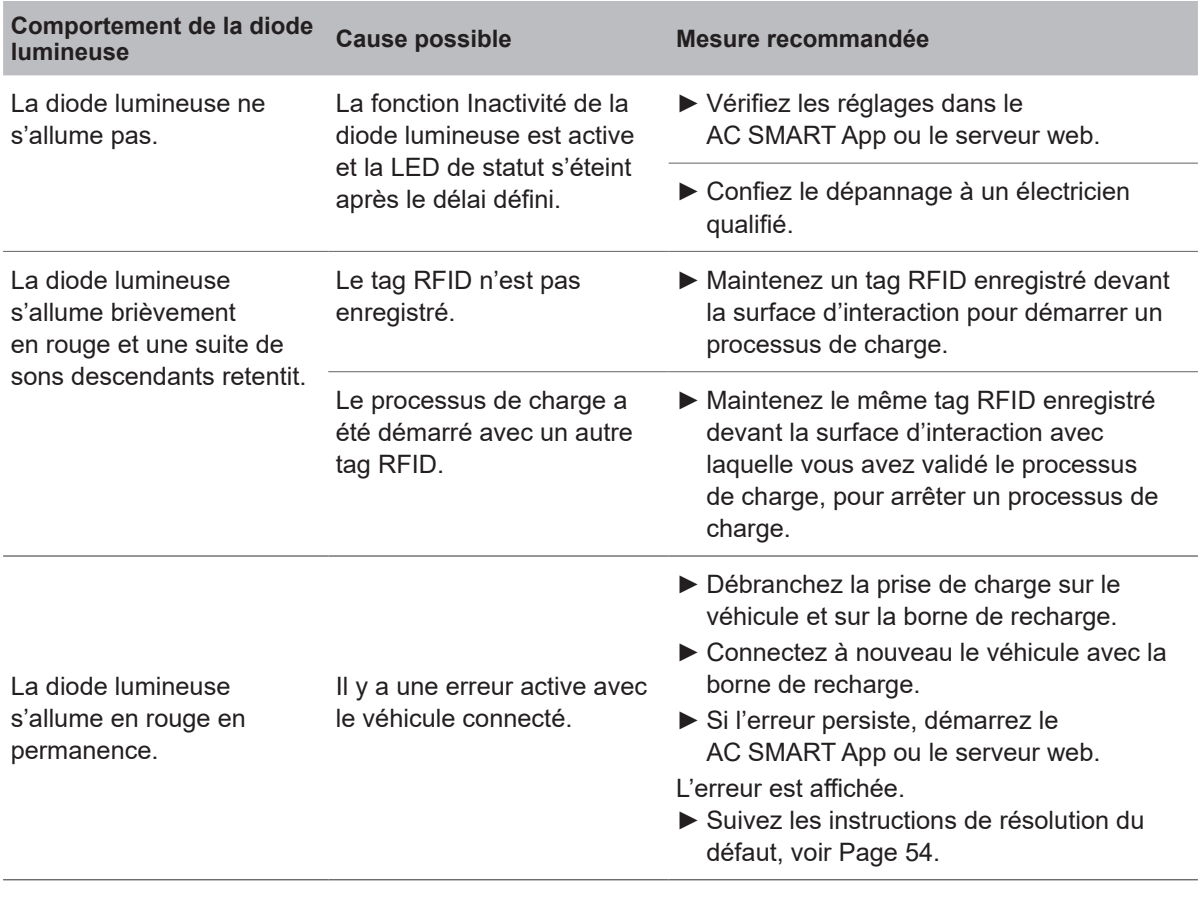

► Si un défaut ne peut pas être résolu à l'aide des mesures décrites, veuillez contacter le service Weidmüller ou faites intervenir un électricien qualifié pour le dépannage.

<span id="page-53-0"></span>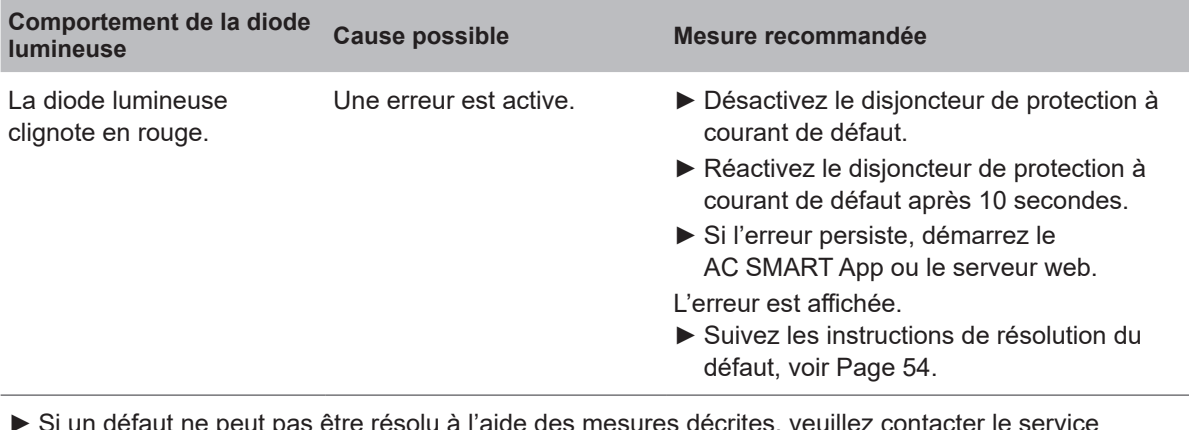

i un défaut ne peut pas être résolu à l'aide des mesures décrites, veuillez contacter le service Weidmüller ou faites intervenir un électricien qualifié pour le dépannage.

### **12.2 Comportement pour la gestion de la charge/recharge**

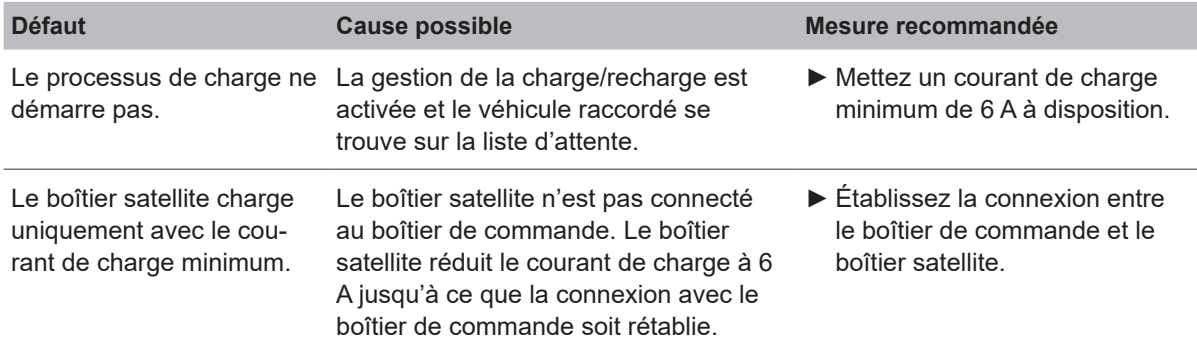

### <span id="page-53-1"></span>**12.3 Codes d'erreur**

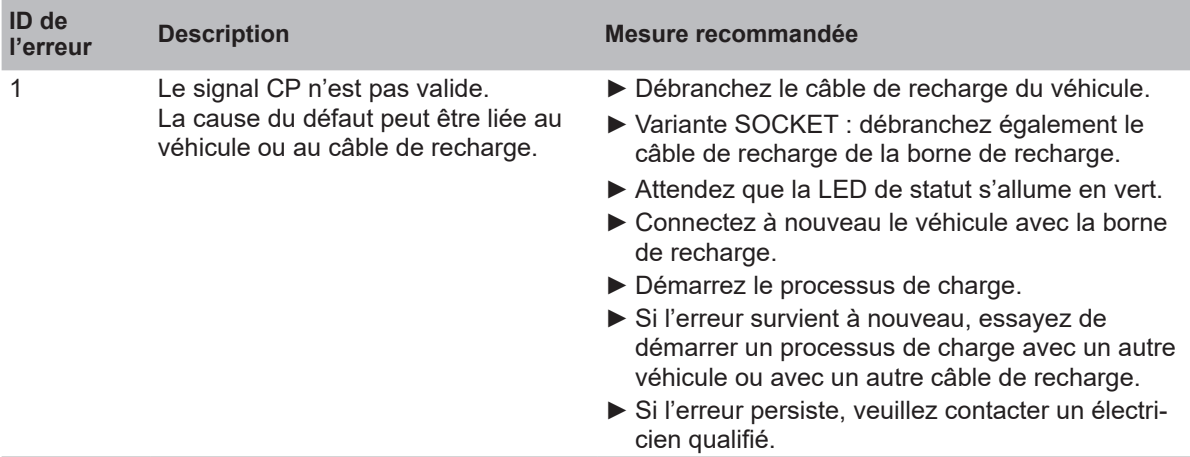

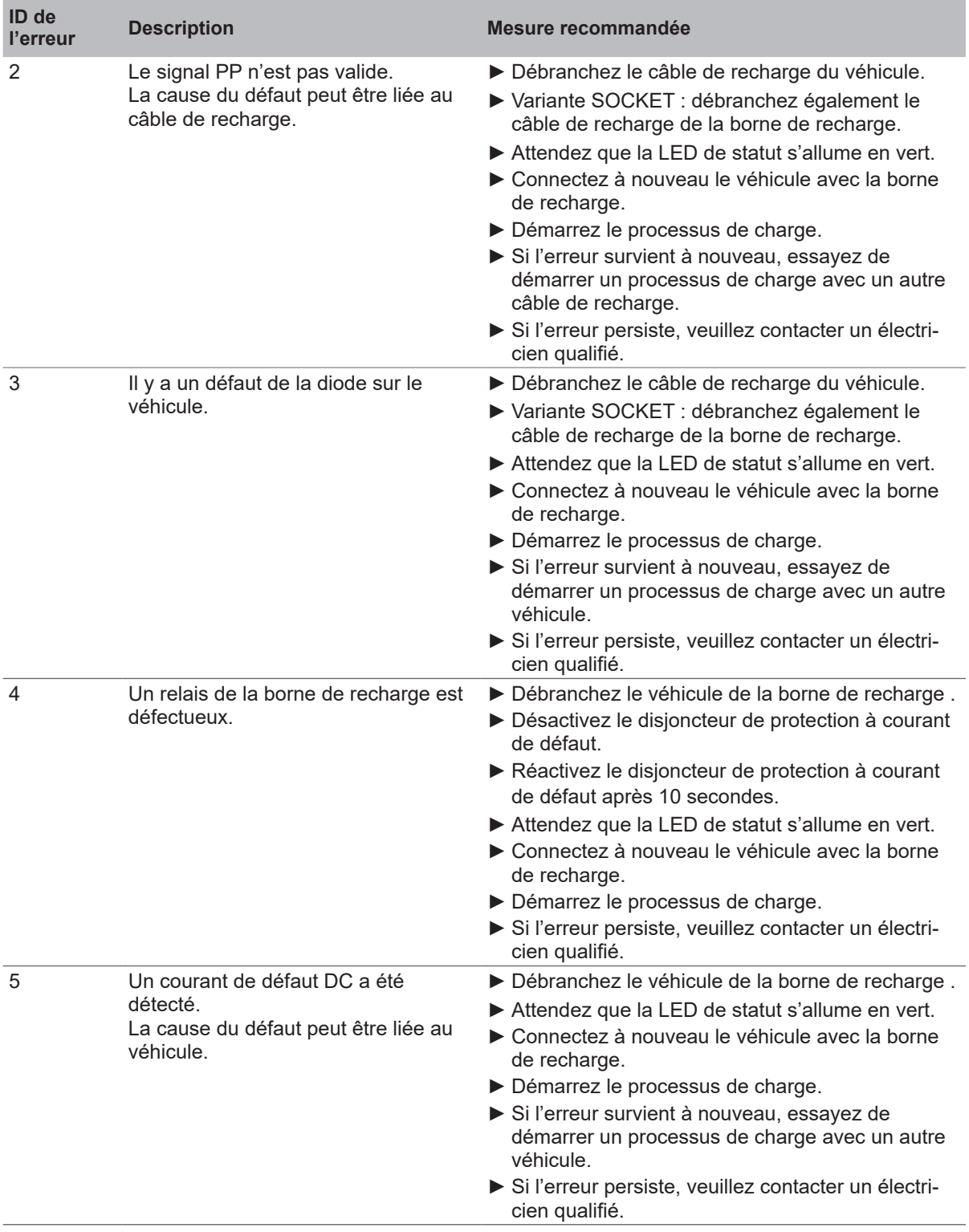

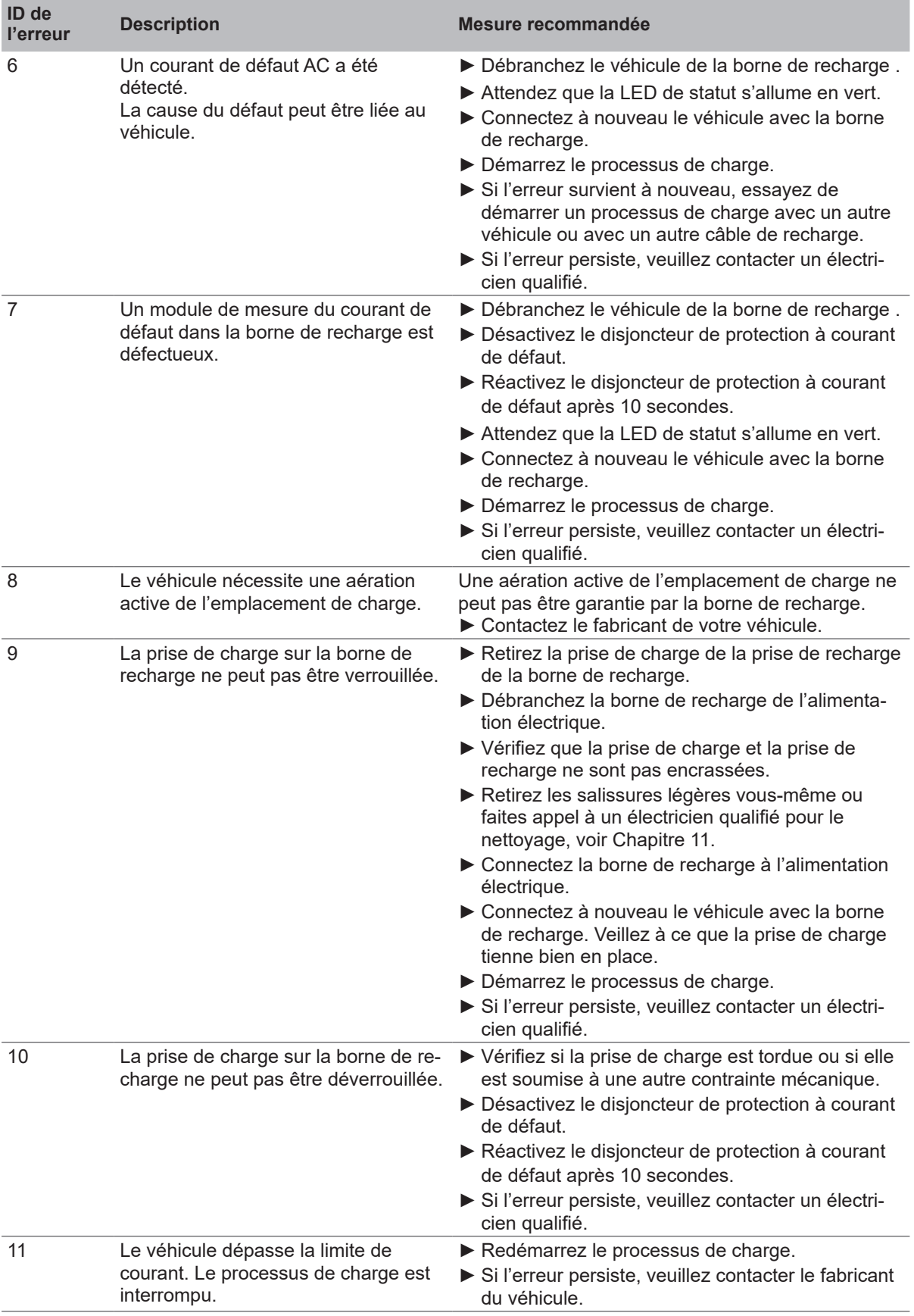

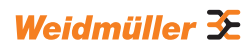

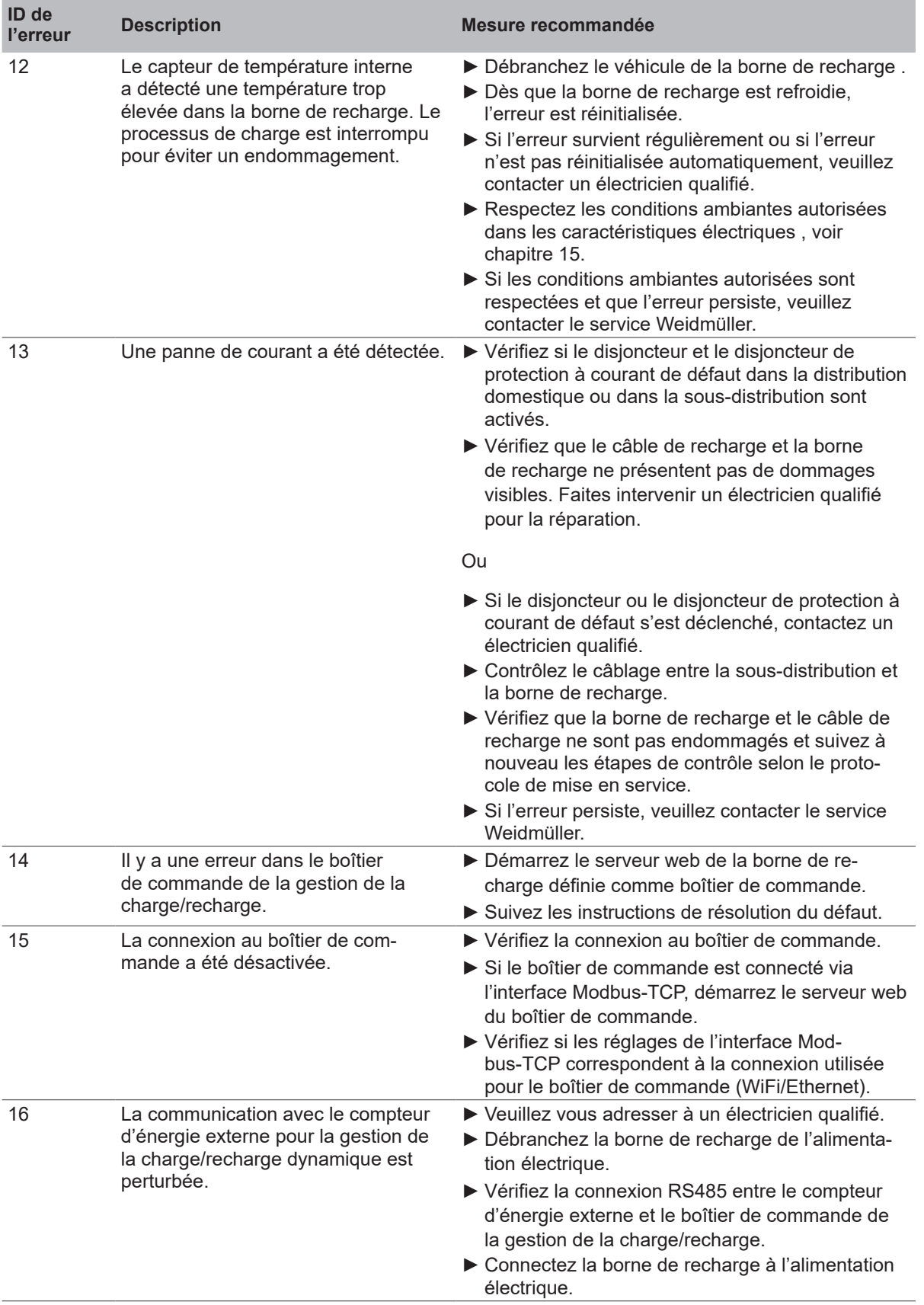

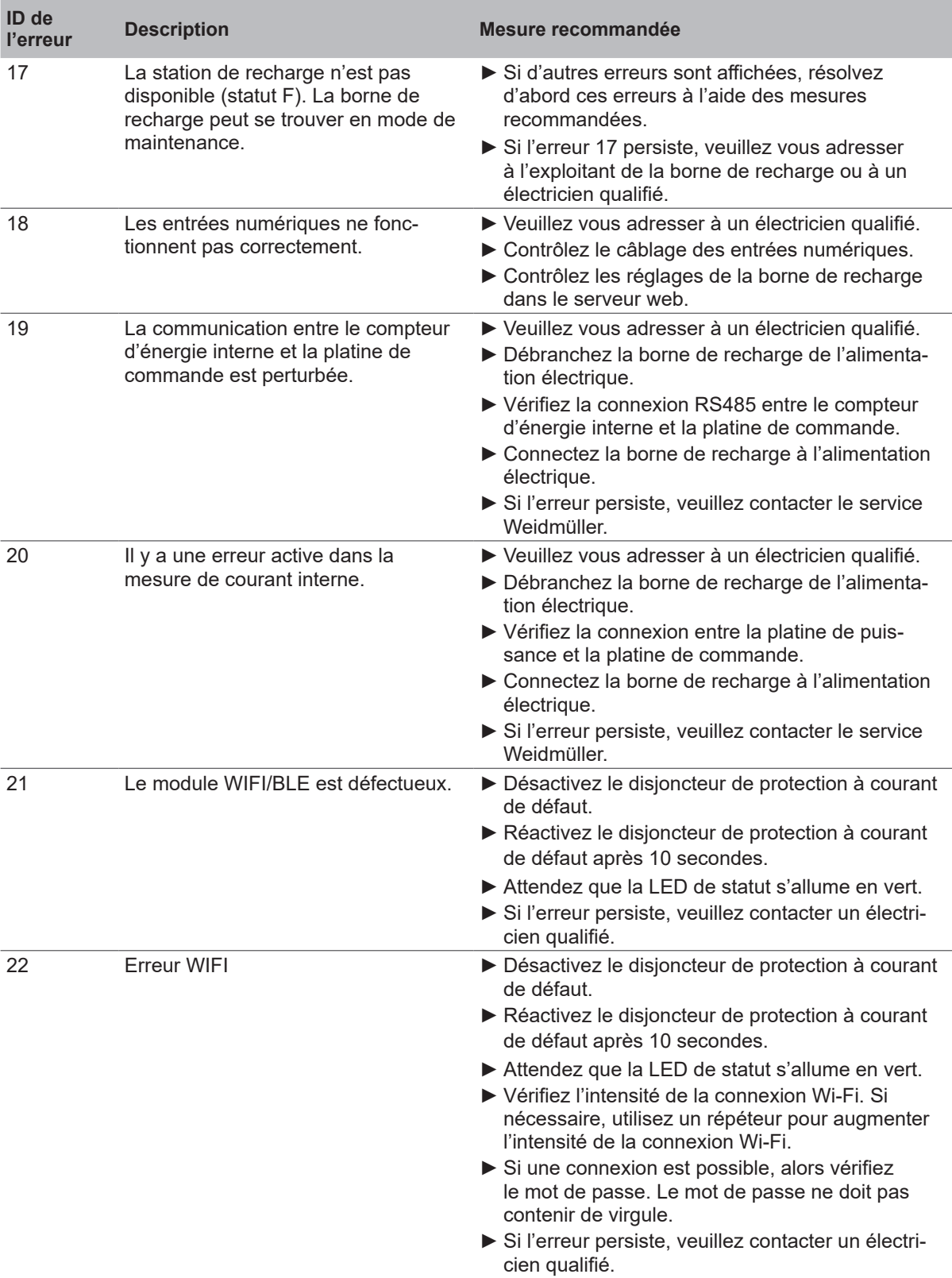

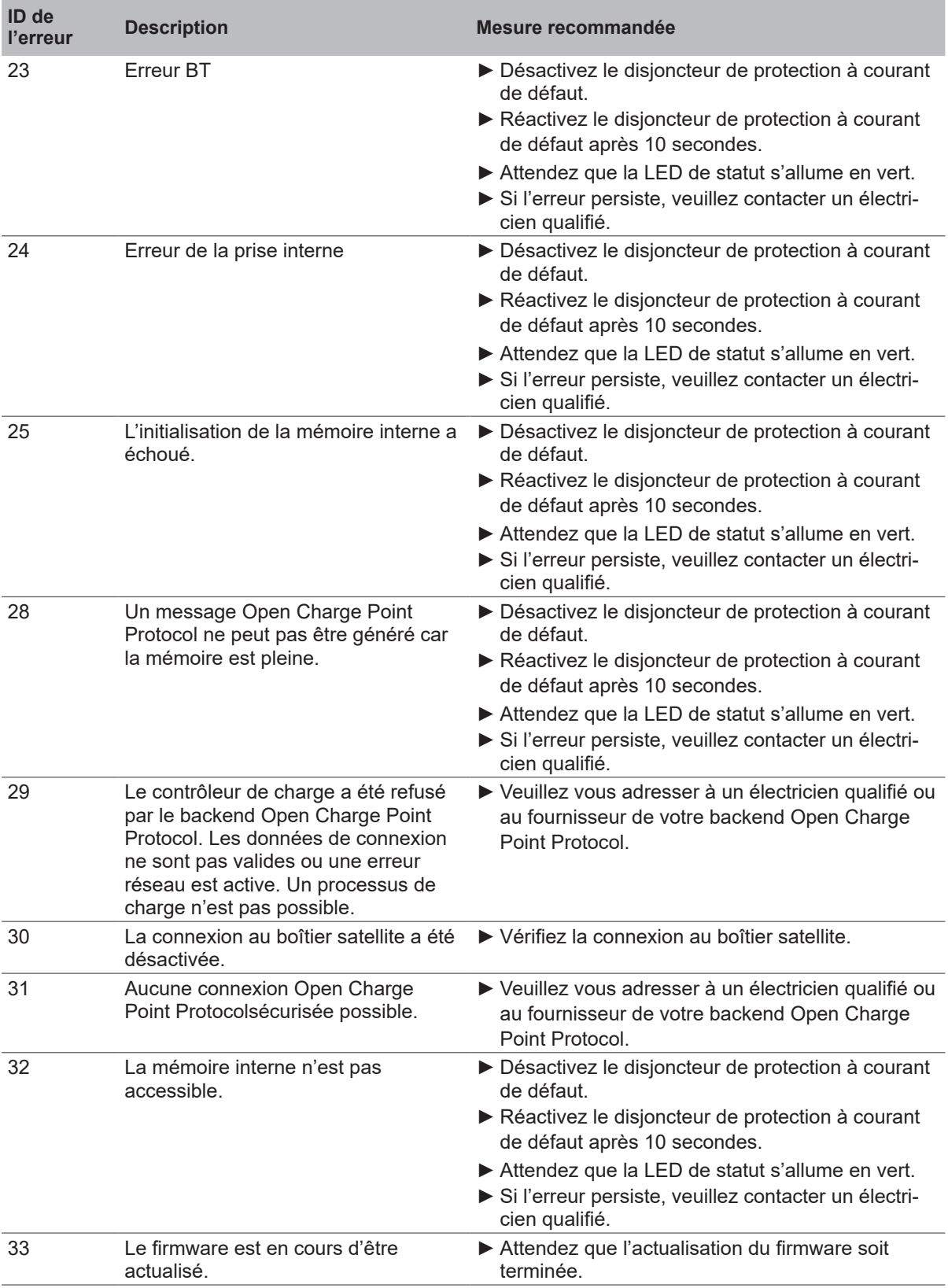

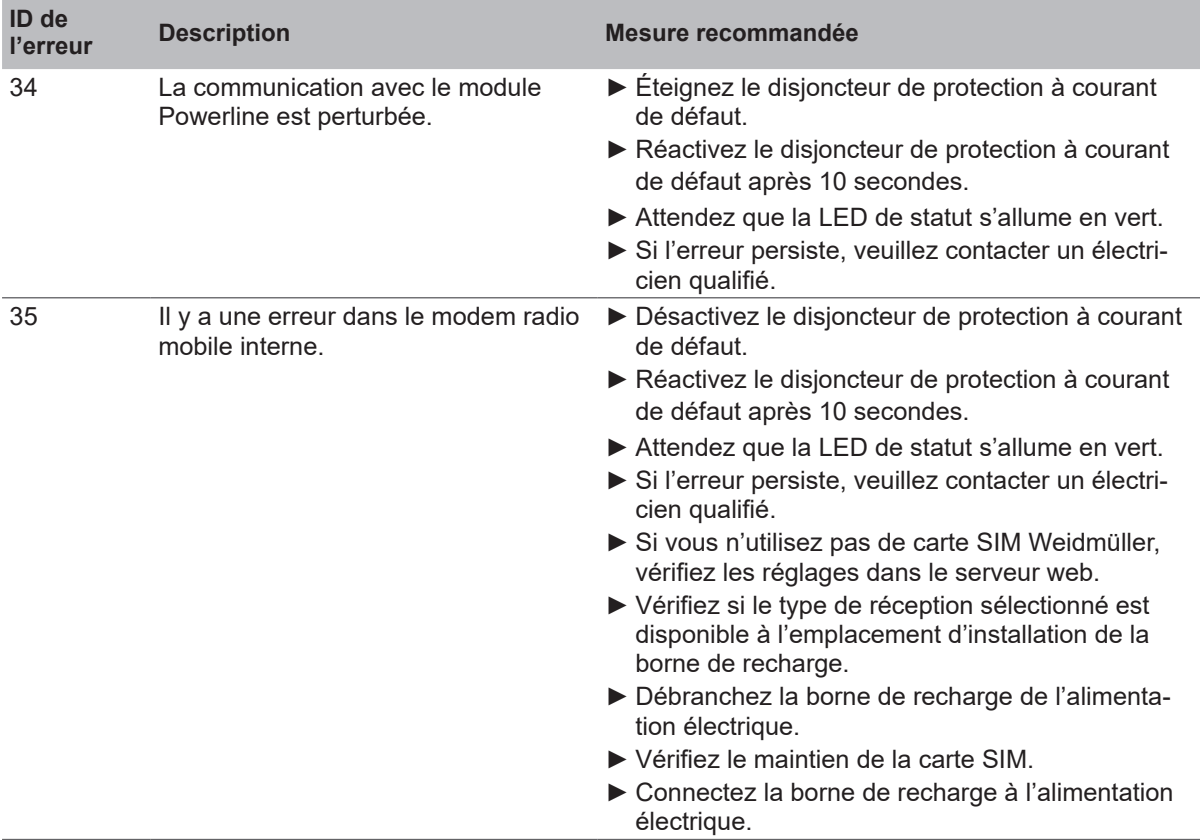

# <span id="page-60-0"></span>**13 Démonter la borne de recharge**

### **AVERTISSEMENT !**

#### **Danger de mort par choc électrique**

Lors du démontage, la borne de recharge doit être ouverte. Les pièces sous tension sont alors accessibles et il y a un risque d'électrocution. ► Mettez la borne de recharge hors tension avant le démontage.

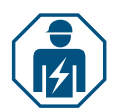

Le démontage et tous les travaux électriques sur l'installation domestique et sur la borne de recharge doivent uniquement être réalisés par un électricien qualifié.

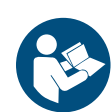

- ► Vérifiez que la borne de recharge n'est pas connectée à un véhicule.
- ► Démontez la borne de recharge. Respectez le manuel pour la construction et le montage.

# **14 Éliminer la borne de recharge et l'emballage**

<span id="page-61-0"></span>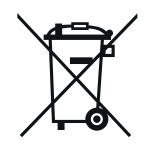

Le produit contient des substances qui peuvent être nocives pour l'environnement et la santé humaine. En outre, il contient des substances qui peuvent être réutilisées par un recyclage ciblé.

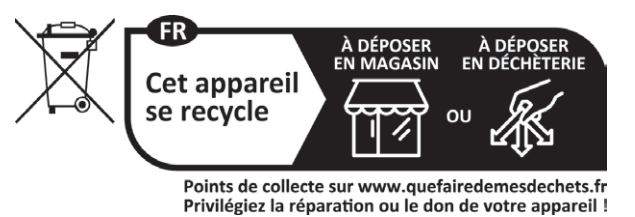

L'emballage de la borne de recharge, y compris le film spécial, est composé de matériaux respectueux de l'environnement et putrescibles. L'emballage peut donc être éliminé intégralement avec les papiers recyclés.

► Éliminez l'emballage de la borne de recharge conformément aux dispositions locales applicables.

# <span id="page-62-1"></span><span id="page-62-0"></span>**15 Caractéristiques électriques**

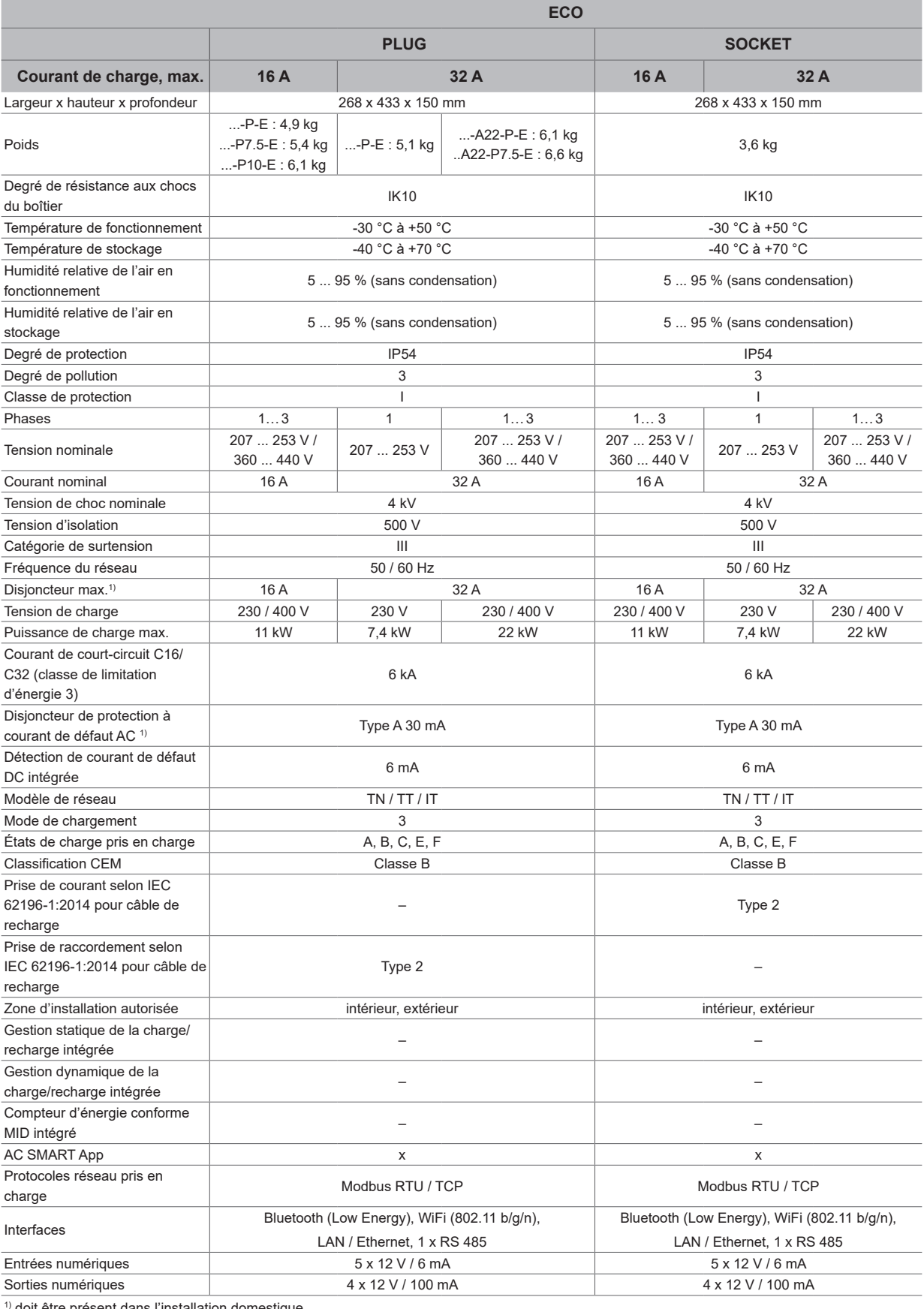

 $^{\prime}$  doit être présent dans l'installation domestiqu $\epsilon$ 

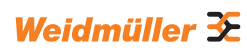

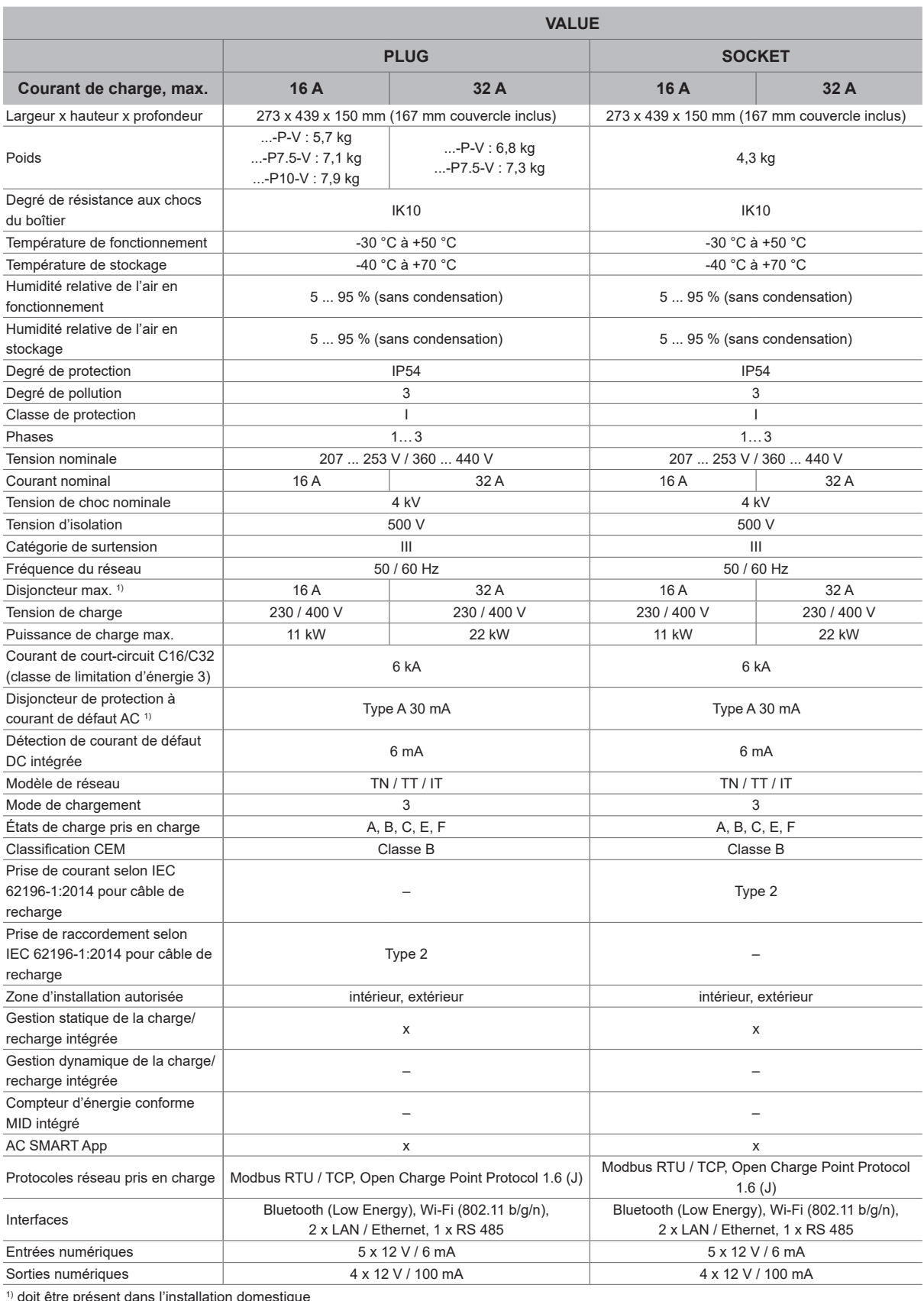

1) doit être présent dans l'installation domestique

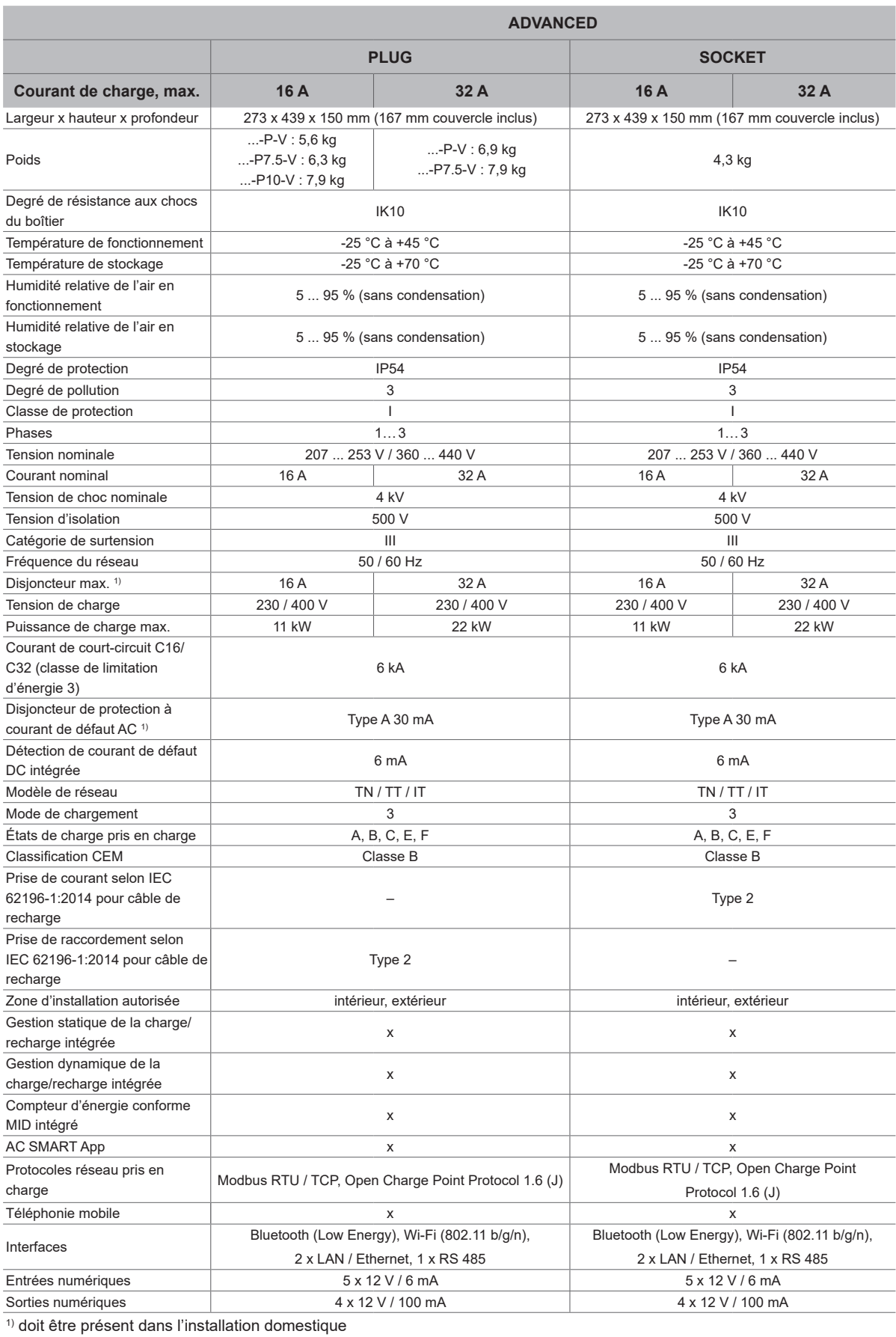

# <span id="page-65-0"></span>**16 Conformité CE et normes**

La borne de recharge remplit les exigences des directives UE suivantes :

- 2014/30/UE Compatibilité électromagnétique des appareils électriques et électroniques
- 2014/35/UE Mise à disposition d'équipements électriques dans des limites de tension définies
- 2011/65/UE Restriction de l'utilisation de certaines substances dangereuses dans les appareils électriques et électroniques (RoHS)
- Par la présente, Weidmüller Interface GmbH & Co. KG, déclare que les types d'installation radio de la famille de produit AC SMART correspondent à la directive 2014/53/UE. Le texte complet de la déclaration de conformité UE est disponible sur l'adresse Internet suivante : www.weidmueller.de

#### **Cominaisons d'appareils de commutation basse tension**

– IEC 61439-7: 2018

#### **Systèmes de charge conductifs pour EV**

- IEC 61851-1: 2017
- EN 61851-22: 2002

#### **Contrôles RED**

- ETSI EN 301 489-1: v2.2.3: 2019
- ETSI EN 301 511 v12.5.1: 2017
- ETSI EN 301 908-1 v13.1.1: 2019
- ETSI EN 300 328 v2.2.2: 2019
- ETSI EN 300 330 v2.1.1: 2017
- ETSI CE 203 367: v1.1.1: 2016
- ETSI EN 301 489-3 v2.3.0: 2022 (projet)
- ETSI EN 301 489-17 v3.2.5: 2022 (projet)
- ETSI EN 301 489-52 v1.2.1: 2021
- DIN EN 55011: 2022

### **Contrôles CEM**

- EN IEC 61851-21-2: 2021
- EN IEC 61000-6-2: 2019
- EN 61000-6-3: 2021
- EN 61000-3-2: 2019
- $-$  EN 61000-3-3: 2013 + A1:2019

#### **Câbles et conducteurs**

- $-$  EN 50620: 2017 + A1: 2019
- IEC 62893-1: 2017
- IEC 62893-2: 2017

#### **Prise de raccordement**

- EN 62196-1: 2014
- EN 62196-2: 2017

#### **RoHs**

– IEC 63000: 2018